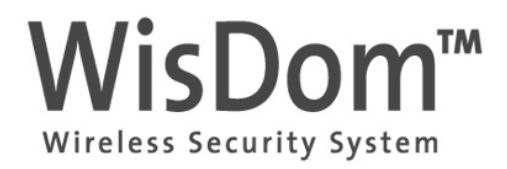

# User Manual

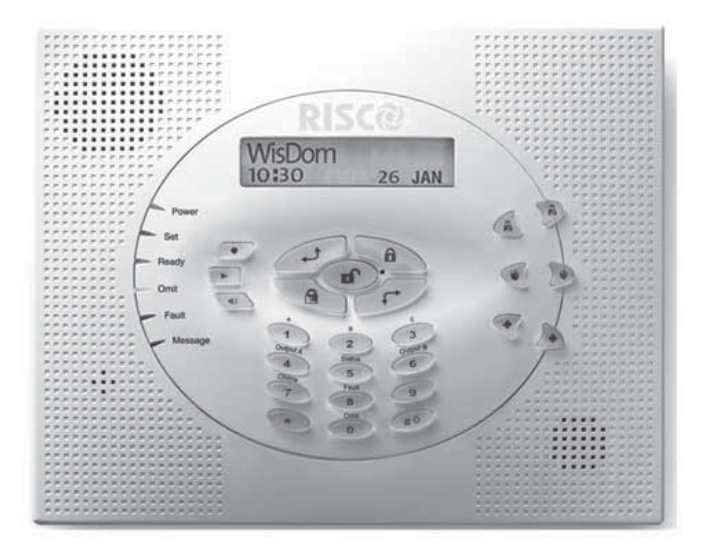

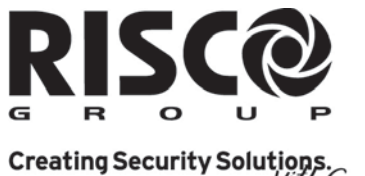

.<br>are.

riscogroup.com

# Important Notice

This manual is delivered subject to the following conditions and restrictions:

- ♦ This manual contains proprietary information belonging to RISCO Group. Such information is supplied solely for the purpose of assisting explicitly and properly authorized users of the system.
- ♦ No part of its contents may be used for any other purpose, disclosed to any person or firm or reproduced by any means, electronic or mechanical, without the express prior written permission of RISCO Group.
- ♦ The text and graphics are for the purpose of illustration and reference only. The specifications on which they are based are subject to change without notice.
- ♦ Information in this document is subject to change without notice. Corporate and individual names and data used in examples herein are fictitious unless otherwise noted.

Copyright © 2009 RISCO Group. All rights reserved.

# Customer Information

### RTTE Compliance Statement

Hereby, RISCO Group, declares that this control panel (RWSAL0868xxA, RWSALV868xxA), with wired accessories (including cables) and wireless accessories, is in compliance with the essential requirements and other relevant provisions of Directive 1999/5/EC.

Note: xx represents the country code

For the CE Declaration of Conformity please refer to our website: www.riscogroup.com.

The WisDom control panel complies with:

- ♦ PD 6662:2004
- ♦ EN50131-1 Security Grade II
- ♦ EN50131-3
- ♦ EN50131-5-3 Grade II
- $\bullet$  EN50131-6 Type A
- ♦ EN50130-5 Environmental Class II (Tested -10° C to 50°C)
- ♦ DD 243:2004

# **Table of Contents**

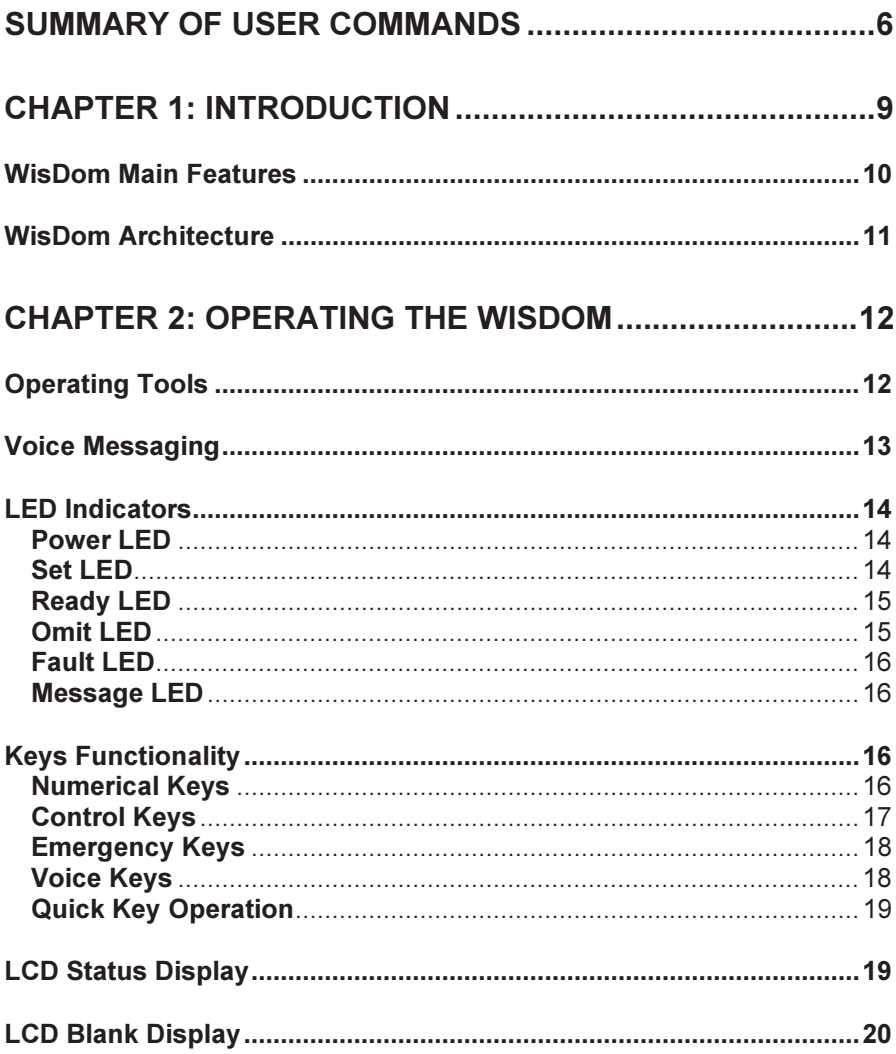

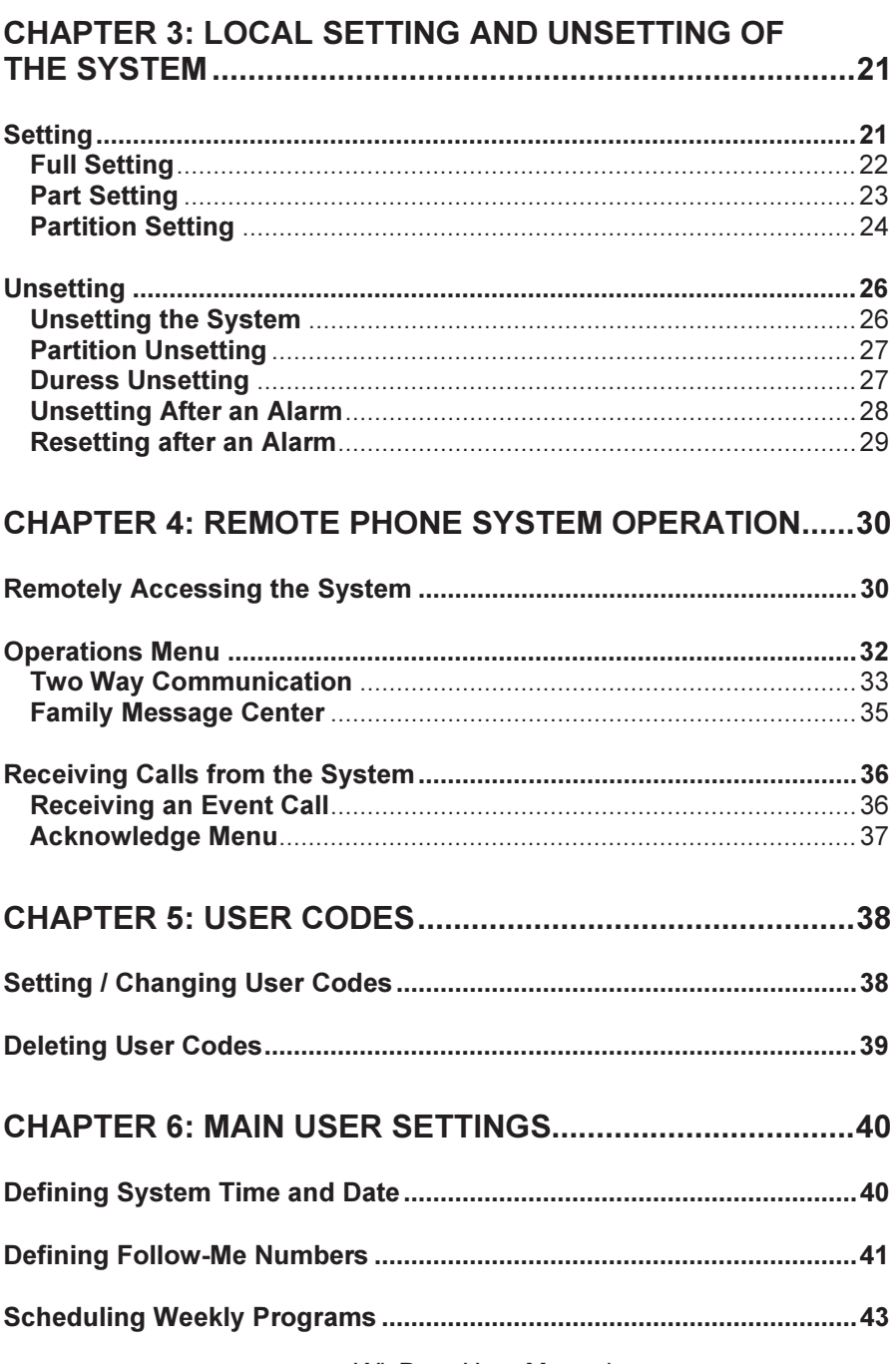

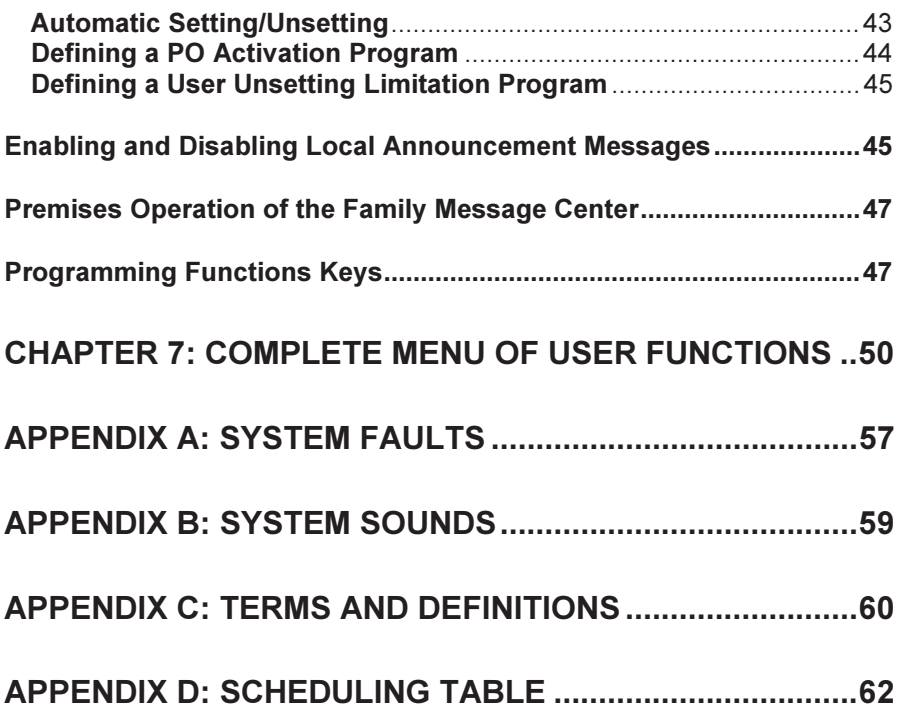

# Summary of User Commands

**Full Set**  $Code > 1$ Part Setting  $\overline{C_{\Omega}}$ Partition [1/2/3] Partition [1/2/3]  $\left(\frac{1}{2}/3\right)^{3}$  > [1/2/3]>Code>  $\overline{\phantom{a}}$ Partition [1/2/3] Partition  $[1/2/3]$   $\qquad \qquad \bullet$   $\qquad \qquad$   $\Rightarrow$   $[1/2/3]$   $>$  Code  $>$ System Unset Code> Partition [1/2/3] Unset > [1/2/3]>Code> **Duress Unset** Duress Code  $>$   $\begin{bmatrix} \mathbf{m} \end{bmatrix}$ Silence an Alarm Code> Activate Output [A]  $\overbrace{ }^{#*}\rangle$  > [4]>Code >  $\overbrace{ }^{#*}$ View Partition View Partition  $\left(\frac{H+1}{2}\right) > [5] > Code > \left(\frac{H+1}{2}\right)$ Activate Output [B]  $\frac{44}{5}$  > [6] > Code >  $\frac{44}{5}$ Chime On/Off  $\left(\frac{44}{7}\right) > \frac{17}{5}$  Code  $>$   $\left(\frac{44}{7}\right)$ View Fault  $\overbrace{ }^{# \blacklozenge}$  > [8]>Code >  $\overbrace{ }^{# \blacklozenge}$ Zones Omit  $\left( \frac{\#4}{2} \right)$   $|0|$ >Code > $\left( \frac{\#4}{2} \right)$ > $|$ Zone No.] > $\left( \frac{\#4}{2} \right)$ Define Follow-Me Detine Follow-Me  $\left(\sum_{\alpha} |2| > [2] > [1] > [\text{Code}] > \frac{44}{\sqrt{2}} \right)$ View Alarm View Alarm  $\left(\sqrt[3]{\cdot}2\right) > [2] > [Code] > \left(\frac{44}{3}\right)$ 

6 WisDom User Manual

View Event

Automatic Set/Unset

Function A activation

Function B activation

Function C

Zone Testing

View Event  $\left(\sqrt[3]{\phantom{a}}\right)>\left[3\right]>\left[5\right]>\left[\mathrm{Code}\right]>\left(\frac{44}{\phantom{a}}\right)$ Battery Test  $\bigotimes$  >[4]>[Code]>  $\bigotimes$  >[1]>[5] Edit User Code  $\left(\begin{array}{cc} \uparrow \\ \downarrow \end{array}\right) > [5] > [Code] > \left(\begin{array}{cc} \uparrow \uparrow \\ \downarrow \end{array}\right) > [1] > [1]$ **Edit Time**  $\left(\frac{1}{2}\right) > [6] > [Grand Master Code] > \left(\frac{44}{2}\right) > [1]$ Edit Date  $\left(\sqrt[4]{\cdot}\right) > [6] >$  [Grand Master Code] $>$   $\left(\frac{44}{\cdot}\right) > [2]$  $\langle\!\langle\pmb{m}\rangle\!\rangle$   $>[6]$ >[Grand Master Code]>  $\langle\pmb{\mu}\pmb{\ast}\rangle\!\rangle$ >[5] >[Schedule No]>[1]  $\overline{1}$  $\sum$  for 2 seconds  $\overline{2}$  for 2 seconds **Function C**  $\overrightarrow{a}$  for 2 seconds **Zone Testing**  $\left(\sqrt[3]{\cdot}\right) > [4] > [\text{Grand Master Code}] > \left(\frac{44}{10}\right) > [2]$ 

8 WisDom User Manual

# Chapter 1: Introduction

Congratulations on your purchase of the WisDom - RISCO Group's Wireless Security System. The WisDom has been specifically designed to meet a wide range of security needs for many residential and small commercial applications.

Your WisDom controls and monitors a variety of sensors, detectors, and contacts placed throughout the premises, which provide perimeter and interior intruder protection.

The WisDom is designed to recognize abnormal conditions and inform the system of the status of any protected door, window, hallway, room, or area. Status information is presented visually or verbally. It supports the capabilities of communicating with a central monitoring station or to your mobile phone using friendly and easy to understand verbal messages as well as SMS or E-mail messages (via the AGM module).

You can place a household appliance or premises lighting under the control of the WisDom , where it can be conveniently turned on and off automatically or by user command from the system keys, wireless key fobs or remote phone.

The WisDom contains multiple programming features. Ask your engineer, who should be responsible for the installation of the WisDom, which features have been programmed for your system.

This manual describes how to operate your system. It will guide you through programming instructions for main system features as well as basic setting and unsetting commands for the system.

# $\mathbb{R}^{\infty}$  Mote:

All the voice capabilities described in this manual are applicable only to WisDom models that have integrated voice capabilities.

### WisDom Main Features

The following table lists the main features of the WisDom:

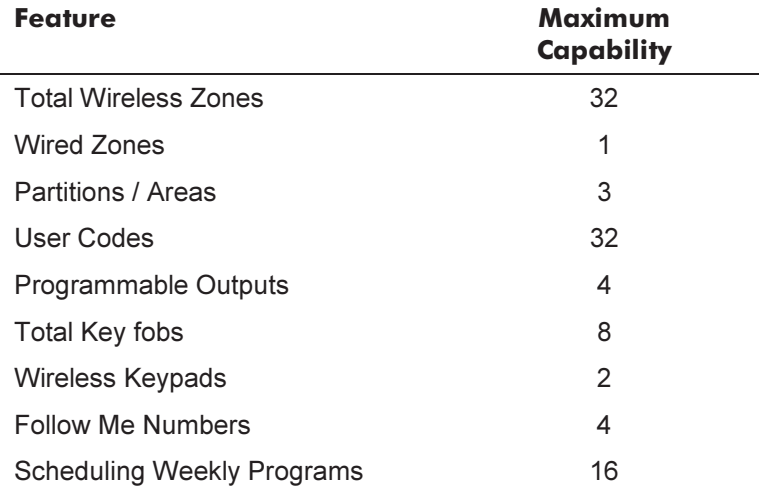

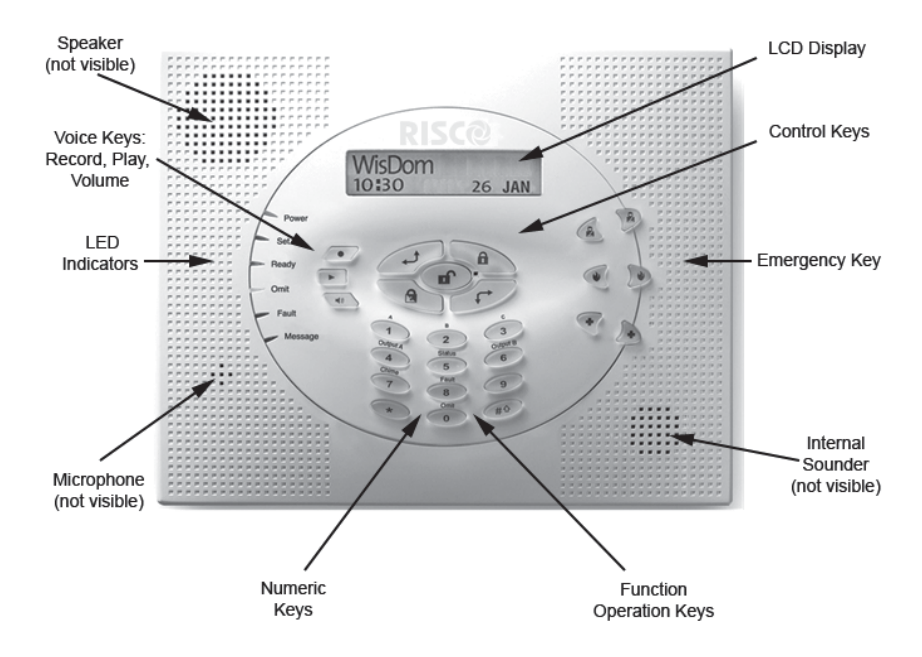

### WisDom Architecture

Your WisDom controls and monitors a variety of sensors, detectors, and contacts placed throughout the premises, which provide perimeter and interior intruder protection. The system is supervised, meaning that the panel checks the status of each sensor to detect problems. If the panel detects fault it will notify you with beeps and indicator lights on the panel itself. The following diagram shows the components that make up the system:

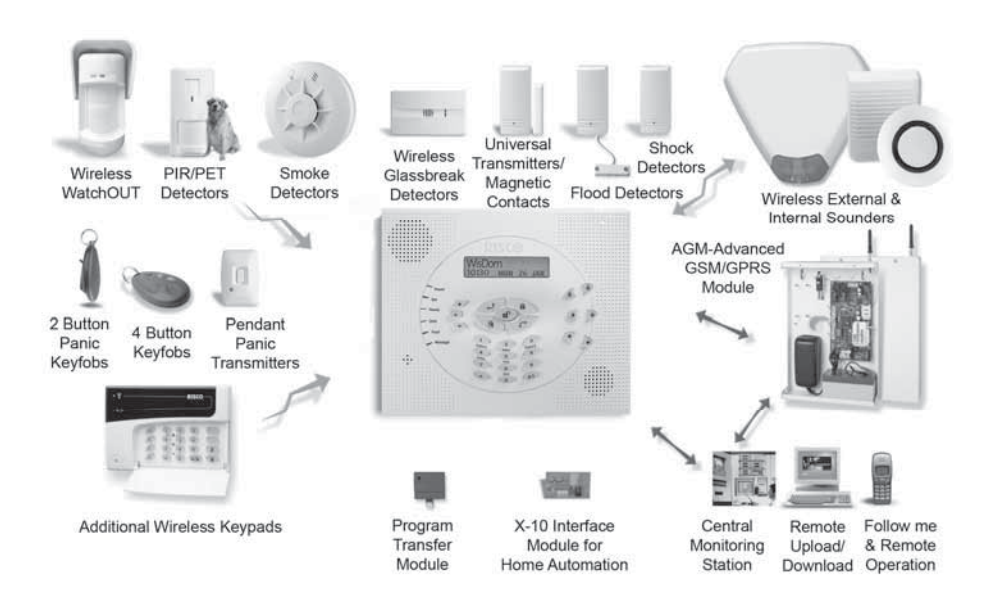

# Chapter 2: Operating the WisDom

The **WisDom** can easily be operated locally or remotely, with guidance of voice prompts to help you use your system. You can issue commands to the system and in turn, the system will communicate information to you via its display, indicators, voice messages, SMS messages, E-mail messages and by the sounds it makes.

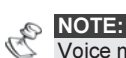

Voice messages can be deactivated, See page 45.

# Operating Tools

The **WisDom** can be operated in the following ways:

- ♦ Local operation using the WisDom Keys.
- ♦ Local operation using a wireless keypad. Up to 2 wireless keypads can be added to the system.
- ♦ Local or remote operation using RISCO Group's Upload/Download (UD) software. The UD enables the engineer to program the system, and enables the user to operate the system and to view system status.
- ♦ Local operation using wireless key fobs or panic pendants. Using the key fobs you can set, unset, send panic alarm or activate outputs.
- ♦ Remote operation using any remote, touch-tone (DTMF) telephone to act as a keypad for the system. The remote operation includes: Setting or unsetting the system, activating home appliances, perform listening and talking into the premises and more. In addition, the system can provide you with audible information about system status, and upon event occurrence such as alarm activation, the WisDom informs you of a security situation by calling you and playing a prerecorded event announcement message.
- ♦ If your system is equipped with RISCO Group's AGM it can provide information about the system by SMS and enable to operate the system using SMS commands for setting and unsetting the system and more.

# Voice Messaging

- ♦ Three types of spoken messages are heard when using the WisDom, locally in the premises or remotely to your mobile:
- ♦ Event messages: Upon event occurrence, the WisDom can initiate a call to a remote Follow Me (FM) telephone number, informing you of a security situation by playing a pre-recorded Event announcement message.
- ♦ Status messages: Upon remote access of the system by initiating a call from a remote telephone or receiving a call from the system, the WisDom announces the current system status by playing a pre-recorded Status message.
- ♦ Local Announcement messages: Upon event occurrence or user's keypad operations, the WisDom can announce various local messages to occupants.

The number of voice messages that can be announced by the **WisDom** is large. This manual mentions only several of them while others are self-explanatory and will be announced while operating the system.

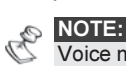

Voice messages can be enabled or disabled according to user requirements. For more information refer to page 45 or advise your engineer.

In addition to the mentioned voice messages you can customize a voice message zones (1-16), partitions, outputs and function keys of the system and also for the opening message when receiving a call from the system. For more information regarding this customization please refer to your engineer.

## LED Indicators

The six LED indicators found at the upper left provide typical system indications, as discussed below. Some indicators have additional functions, which are explained later on.

### Power LED

The Power LED indicates system operation.

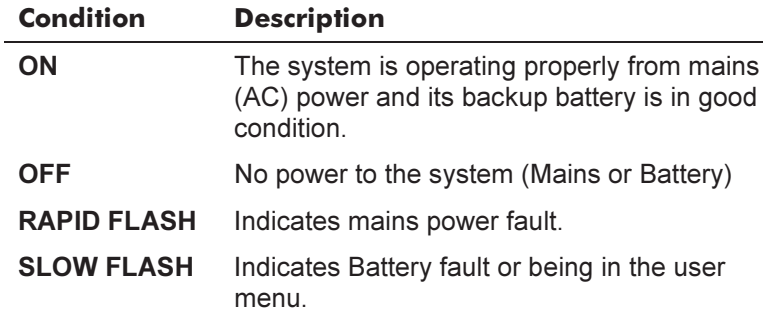

### Set LED

The Set LED indicates whether or not the system intrusion detectors are set.

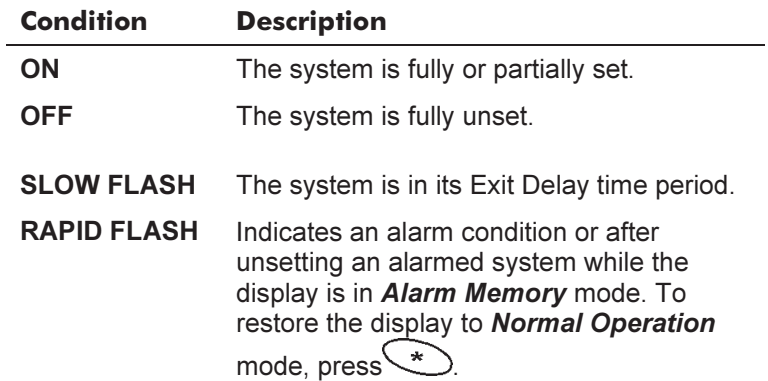

### Ready LED

The Ready LED indicates whether or not the system's intrusion zones are secured and ready to be set.

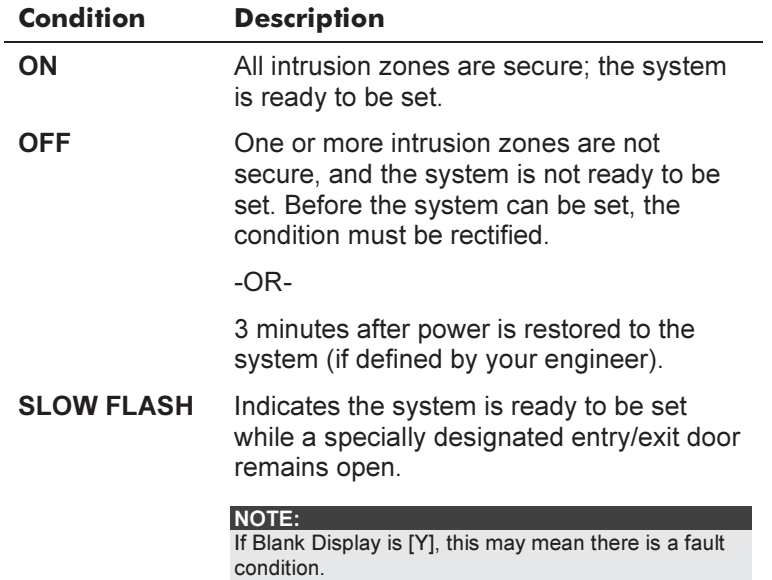

### Omit LED

The Omit LED indicates if there are omitted zones in the system. This LED is normally lit when Part Set mode is selected.

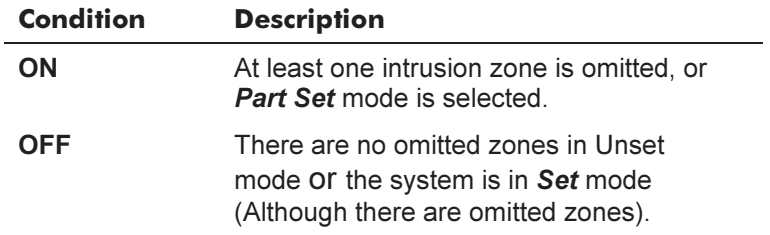

### Fault LED

The Fault LED indicates faults in the system.

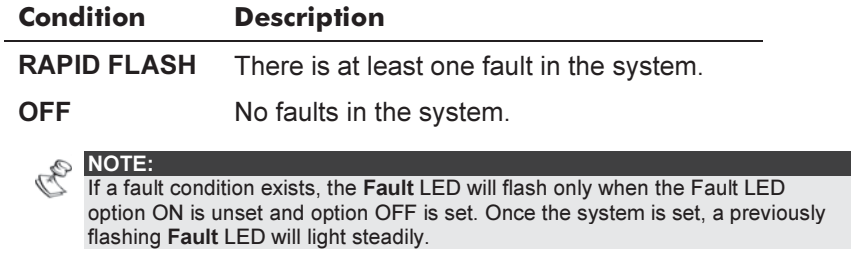

### Message LED

The Message LED indicates a newly recorded message in the system.

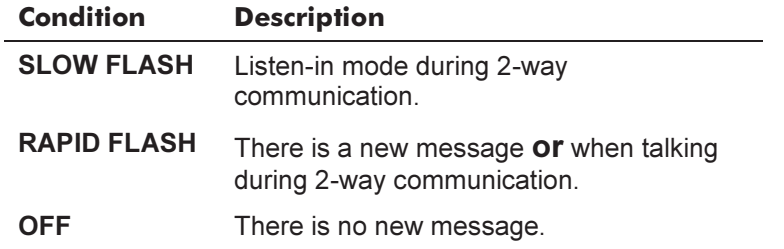

# Keys Functionality

The keys on the WisDom can be used for a variety of functions. Each key is explained below.

### Numerical Keys

Numerical keys are used to input the numeric codes that may be required for setting, unsetting, or used to activate special functions

### Control Keys

The functions of the control keys vary according to the mode being used. The following table lists the functions of the keys in Normal Operation mode and when using the User Functions menu:

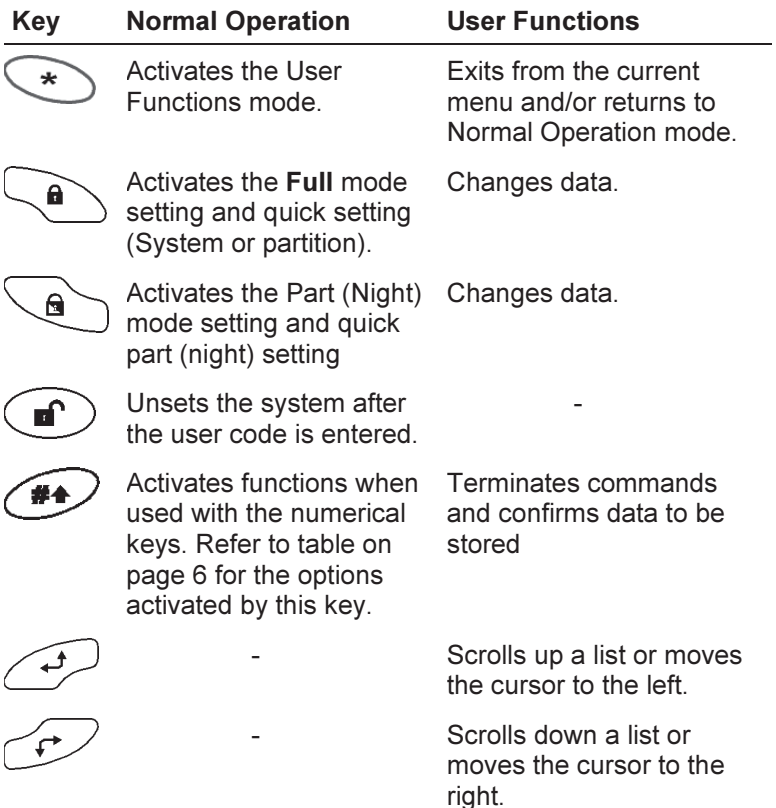

### Emergency Keys

The WisDom has three dedicated sets of emergency keys. Each set of keys must be pressed simultaneously for at least 2 seconds in order to be activated. The following table describes the Emergency keys and their optional corresponding messages. The system sounds that results during these emergency alarms are described in Appendix B, on page 59.

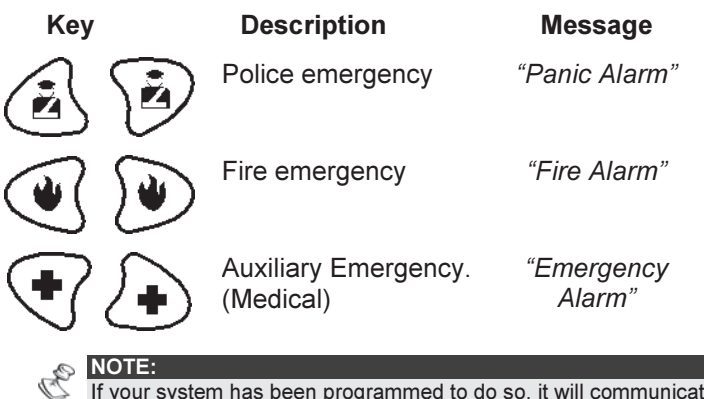

If your system has been programmed to do so, it will communicate these alarms to the Alarm Receiving Center monitoring your premises. System programming also determines whether these emergency alarms will be audible.

### Voice Keys

The voice keys are used to record a memo message and to control the volume of the sound.

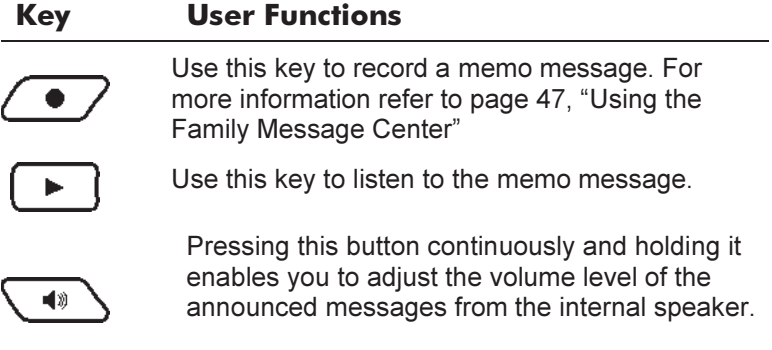

The following speaker levels are available:

- "Speaker off"
- "Speaker Level 1"
- ♦ "Speaker Level 2"
- "Speaker Level 3"
- "Speaker Level 4"

### Quick Key Operation

The Quick Key Operation is a short effective way that helps you to easily operate your system and quickly activate user functions, skipping the user code. For example, to set the system, simply press the

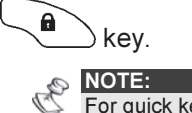

For quick key operation your engineer has to define quick key operation.

# LCD Status Display

The LCD status display will vary depending on the number of partitions in your system.

If your system is defined with only one partition, the LCD displays the partition name, time and date.

If your system has 2 or 3 partitions, the LCD displays the system name, date, time and the status of each partition. A status letter represents the partition's status, as follows:

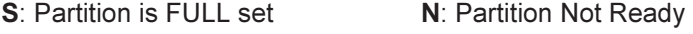

P: Partition is PARTIAL set R: Partition Ready

a: Partition in Alarm

# LCD Blank Display

If defined by your engineer two minutes after the last keypad operation the keypad will be disabled and the following display will appear on the LCD:

Enter code:

To release the keypad and return to normal operation mode press:

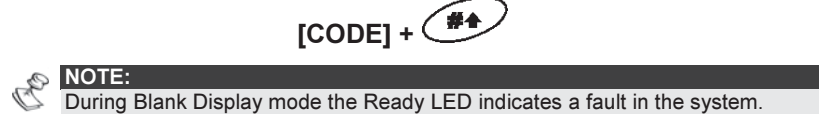

### Full Set / Part Set / Unset in Blank Display Mode

To perform setting or unsetting while the system is in Blank Display mode:

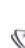

 $\mathbb{R}^{\bigotimes}$  MOTE: For detailed instructions regarding setting or unsetting your system refer to Chapter 3.

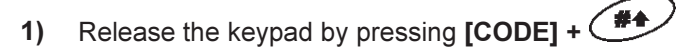

2) Within 2 minutes time press:

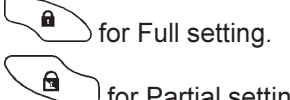

for Partial setting.

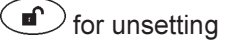

# Chapter 3: Local Setting and Unsetting of the System

# **Setting**

Setting your system causes the intrusion detectors to trigger an alarm when violated. The setting operation will be followed by a local message announcement (If defined).

You can set your system by code setting, in which you need to use your user code, or you can use quick setting (without using a code)

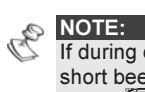

If during code setting you enter a wrong user code, the keypad produces three short beeps and "Wrong Code. Please Try Again" will be heard. In this case, press  $[$   $]$   $]$   $]$  quickly and re-enter the sequence correctly.

Before setting your system check the Ready LED. If it is lit or flashing, the system is READY to be set. If NOT the system is NOT ready to be set. In this case, secure or omit the violated zone(s), and then proceed.

Remember, fire protection and the protection offered by the emergency keys are always set and always available.

Your WisDom offers the following kinds of settings:

- $\leftarrow$  Full, page 22
- ♦ Partial, page 23
- ♦ Partition, page 24

### Full Setting

Full setting prepares all of the system's intrusion detectors to activate an alarm if violated, and is used when leaving the premises.

### $\triangleright$  To Full set:

- 1) Check the Ready LED and make sure that the system is ready to be set.
- 2) Enter your user code and press  $\bullet$ . All partitions assigned to the code will be set.

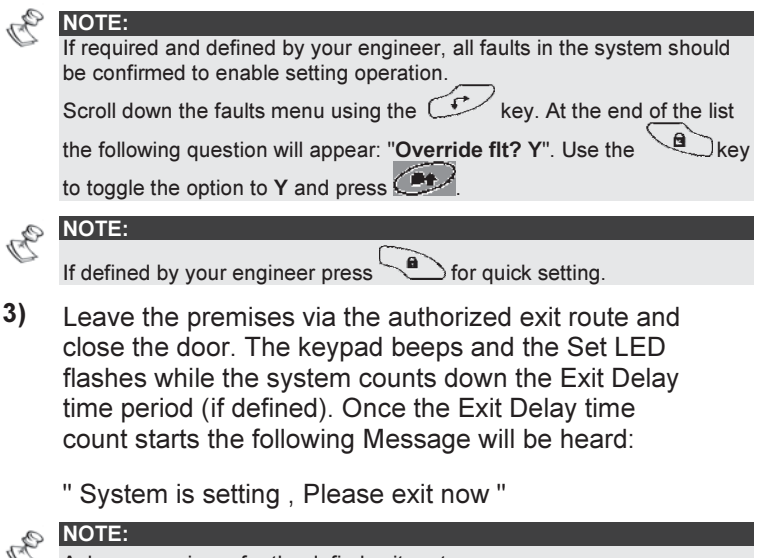

- $\mathbb{R}$  Ask your engineer for the defied exit route.
- 4) When the Exit Delay time period has expired the system is set, the Set LED lights steadily and a confirmation message will be announced: "System is set"

#### NOTE:

- 1. Failing to set the system due to a zone problem will be followed by the message: "System Not Ready, Fail to Set, Check, [Zone X]".
- 2. Failing to set the system due to a reason other than a zone problem will be followed by a general message prompting you to use the information displayed on the LCD screen
- 3. "System Not Ready, Fail to Set, Check message Display".
- 4. During the exit time, a zone outside the exit route can prevent setting of the system or can trigger an alarm (as defined by your installation company).

### Part Setting

Part setting activates only perimeter detectors (as defined by your engineer), enabling individuals to remain inside and move about the premises even after the system is partially set.

### - To Part set:

- 1) Check the Ready LED and make sure that the system is ready for Part (Night) setting.
- 2) Enter your user code and press  $\bullet$  . All partitions assigned to a code will be set at Part set mode.

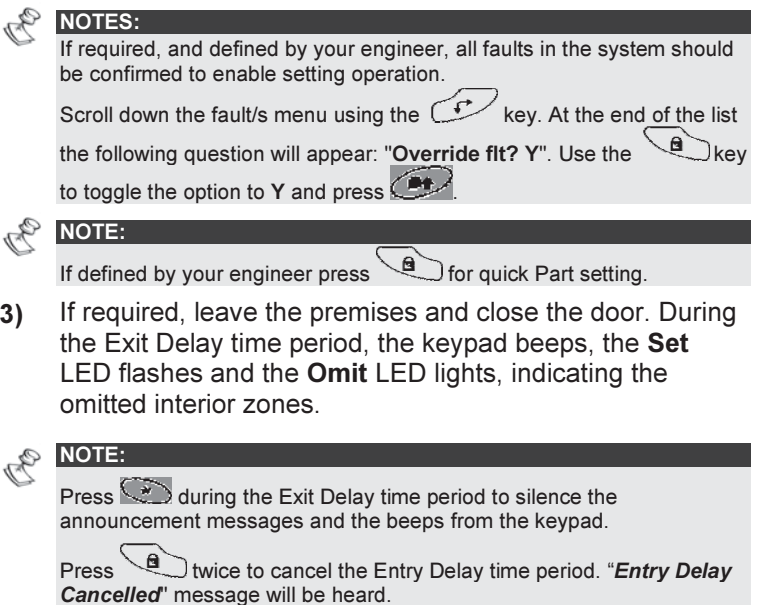

4) When the Exit Delay time period is up, the Set LED lights steadily and the following message will be heard:

" System is part set".

If the system cannot be set it will be followed by a "Not" ready to set" message as described in the Full Setting section.

### Partition Setting

One of the WisDom's advantages is its ability to divide the system to up to 3 partitions. Each partition may be viewed as a separate security system, each of which can be Full set, Part set and unset individually regardless of the condition of the other partitions.

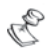

NOTES:

Common Zones - Partitioned systems can share common zones. For example, a shared front door to two family houses must be available to both families and is therefore shared between them. A common zone(s) is set only if all partitions sharing the zone(s) are set. The

common zone(s) is unset if any of the partitions, to which the zone(s) is assigned, is unset.

If the system is defined to work in Area mode, the common zone will be set if any partition sharing the zone is set. The common zone will be unset if all the partitions sharing the zone are unset.

For more information about common zones refer to your engineer.

Only users that have been defined to operate multiple partitions can operate more than one partition and set/unset all partitions at once.

### - To set individual partitions:

- 1) Check the **Ready** LED and make sure that the system is ready to be set.
- 2) Select the partition number to be set by pressing  $\left(\frac{4}{3}\right)$ followed by the partition number [1/2/3]
- 3) Enter your user code and then press  $\sqrt{a}$

Setting announcement message or a Fail to set message will be heard as described in the section of Full Setting.

NOTE: I. If required, all faults in the system should be confirmed to enable the setting operation. Scroll down the list of fault/s using the  $\mathbb{R}^n$  key. At the end of the list the following question will appear: « OVERIDE FLT? » Use the key to toggle the option to Y and press  $\bigoplus$ 4) Repeat the above steps to set additional partitions.  $\mathbb{R}^{\diamondsuit}$  NOTE:

If defined by your engineer press  $\bigoplus_{1/2/3} \bigcap_{n=1}^{\infty}$  for quick full setting or  $\bigcirc$  [1/2/3] for quick part setting.

#### Examples:

To set partition 3 with code 1234 in Full mode press:

$$
\bigcirc \mathbf{B} \mathbf{A}
$$

To set partition 3 in Quick Full mode (If defined) press:

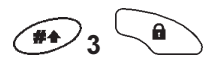

To set partition 3 with code 1234 in Part mode press:

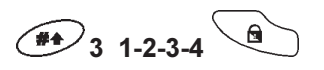

To set partition 3 in Quick Part set mode (if defined) press:

$$
\bigoplus_{\beta=1}^{\infty} 3
$$

# **Unsetting**

Unsetting your system causes the detectors not to trigger an alarm when violated.

The unsetting operation will be followed by a local message announcement (If defined).

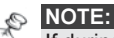

If during unsetting you enter a wrong user code, the keypad produces three short beeps and the " Wrong Code. Please try again" message will be heard. If so, reenter the above sequence correctly.

Your WisDom offers the following kinds of unsetting:

- Unsetting the System, below
- ♦ Partition unsetting, page 27
- ♦ Duress unsetting, page 27
- ♦ Unsetting after an Alarm, page 28
- ♦ Resetting after an alarm, page 29

### Unsetting the System

Unsetting deactivates the partitions assigned to the specified user code.

### $\triangleright$  To unset the system:

1) Enter your user code and press  $\mathbf{f}(\mathbf{f})$  (All the partitions assigned to the code will be unset). A confirmation message will be heard.

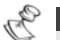

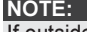

If outside the premises, open an "Entry" door. The WisDom beeps, indicating that the Entry Delay time period has begun. The following message will be heard:

#### "System is unsetting. Please enter your code"

Before the Entry Delay time period expires, enter your user code and press  $\left( \blacksquare \right)$ 

### Partition Unsetting

Partition unsetting enables you to unset individual partitions within a set system.

### - To unset partitions:

- 1) Select the required partition by pressing  $\overbrace{p}$  followed by the partition number [1/2/3].
- 2) Enter your user code and press  $\mathbf{C}$  to confirm. A confirmation message will be heard:

#### " [Partition x] is unset "

3) Repeat the above steps to unset other partitions

**Example:** To unset partition 3 with code 1234 press:

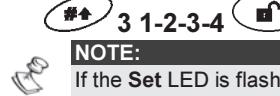

NOTE:

If the Set LED is flashing after unsetting, check the display for activated (alarmed) zones before proceeding.

### Duress Unsetting

If you are ever coerced into unsetting your system, you can comply with the intruder's wishes while sending a silent duress alarm to the Alarm Receiving Center. To do so, you must use a special duress code, which when used, will unset the system in the regular manner, while simultaneously transmitting the duress alarm. To use a duress code, add 1 to the last digit of your user code, as shown in the table below:

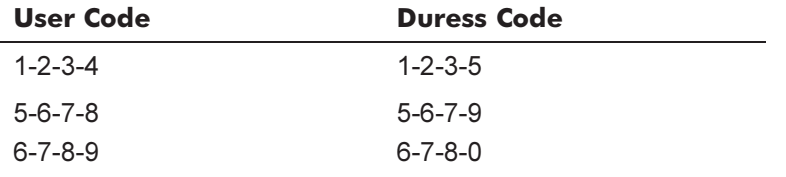

#### IMPORTANT:

Under no circumstances must the duress code be used haphazardly or without reason. ARCs, along with Police Departments, treat duress codes very seriously and take immediate action.

### - To unset using a duress code:

1) If outside the premises, open an "entry" door. The WisDom beeps, indicating that the Entry Delay time period has begun. The following message will be heard

#### "System is unsetting. Please enter your code"

2) Enter your duress code and press  $\left(\mathbf{f}\right)$ . All partitions assigned to the code are unset and a silent alarm is sent to the Alarm Receiving Center.

### Unsetting After an Alarm

When silencing an alarm the system goes into unset state.

### - To unset an alarm using a user code:

- 1) If outside the premises, open an "entry" door. The WisDom beeps, indicating that the Entry Delay period has begun.
- 2) Observe the system LEDs. If the SET LED is flashing and the display shows the distributed zone, an alarm has occurred in the system.
- 3) Enter your user code and press  $\left(\blacksquare\right)$ . The following message will be heard:

#### "System / [Partition X] is unset"

The SET LED will flash and the display will show the alarmed zones for the alarm memory period of about 60 seconds. Scroll through the list of alarm zones. To exit the Alarm Memory mode before the timeout has expired, press  $\gtrsim$ .

4) Proceed to "Resetting after an Alarm"

#### NOTES:

It is recommended to leave the premises. Only after police investigation should you consider that the burglar is no longer in your premises and you can re-enter. In special cases (if programmed so during installation), setting the system after an alarm requires an Engineer code. On the LCD, a "Call Engineer" message will appear (see Resetting after an Alarm in the next page).

### Resetting after an Alarm

Your installation company can define that the reset of the system to a Normal Operation mode will require the intervention of your ARC or engineer. In this case, after an alarm condition, the display will show "Call Engineer" message along with the contacting information as defined by your engineer.

### Anti Code Reset

1) Pressing on the  $\leq$  key while the "Call engineer" display is on will enter you to the Anti Code section. Press  $\overbrace{\phantom{\alpha}}^{\pmb{\ast}\pmb{\ast}}$  to

enter the Anti Code option.

- 2) Enter your user code and then press  $*$
- 3) Call your ARC or engineer and quote the "RANDOM CODE" displayed on your keypad. The ARC or engineer will give you a return Anti-Code.
- 4) Enter this Anti code followed by  $\left(\frac{H^2}{2}\right)$  and the system will reset.

### Engineer Reset

Your Alarm Receiving Center (ARC) or engineer can reset your system remotely or locally.

To enable local reset by your engineer you may need to authorize them as follows:

- 1) Press  $\gtrsim$  [7] while the "Call engineer" display is on.
- 2) Enter Grand master, Master or Manager code followed by<br> **Authorise eng.**

. The following display appears: **Axe you sure?**  $\overline{X}$ 

3) Use the  $\leftarrow$  to select [Y] and press  $\left(\frac{H}{L}\right)$ . A one hour time window is opened for the engineer to program user functions and be able to reset your system locally (Quick key [\*][2][]8] from the main user menu).

# Chapter 4: Remote Phone System **Operation**

The **WisDom** enables you to operate the system from remote phone. This consists of initiating a telephone call to or from the system, and interacting with voice menus that guide you through your required remote operation.

Using the AGM you can receive status error reports by SMS, E-mail, or short voice messages in addition to the reports established to your monitoring station.

The AGM also enables you to perform remote control operations using simple SMS commands.

For detailed information regarding the capabilities of the system refer to your AGM Manual.

### Remotely Accessing the System

Remotely accessing the system involves initiating a call to the system, and entering your remote access code and the user code you usually enter in the system keypad.

All procedures in this chapter are performed by first initiating a call in this way, and then selecting your required option from the Operations menu, as described on page 33.

### - To remotely access the system:

- 1) From a remote touch-tone telephone, dial the number of the premises where WisDom is installed.
- 2) If an answering machine is in use at the premises:

Let the line ring once, then hang up and call again.

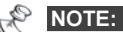

Ask your engineer to define the Answering Machine Override feature. In some telephone systems, you may need to wait at least 10 seconds before calling the system again.

#### If an answering machine is not in use at the premises:

Wait until the system picks up.

After the system picks up a short tone is heard.

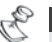

NOTE:

When the system picks up, all phones on the same line may be effectively disconnected, and may not be functional at this time.

- 3) Enter your 2 digit remote access code within 10 seconds. If you wait longer than 10 seconds the system automatically switches to MODEM mode. The sound of the connected modem is heard, and the call must be made again, as described in step 1.
- 4) Once you have entered the remote access code the following message is announced:

" Please enter your user code, followed by [#] ".

5) Enter the user code you usually enter in the WisDom followed by [#].

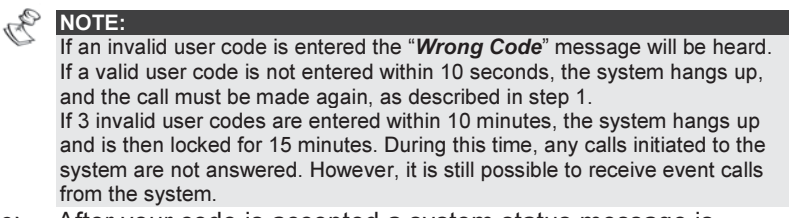

6) After your code is accepted a system status message is announced, followed by the Operations menu. You can now perform the required remote operations, as described in the subsequent sections.

**D** TIPS:

To repeat the Status message, press  $#$ 

To skip further menus and go directly to your required operation, use the list of quick key combinations on page 34.

### Operations Menu

The voice operations menu announces options and instructions to use the system functions. The options in the **Operations** menu vary according to system status and your access rights. For example, to set the system option is not announced if all partitions in your system are already set.

It is not necessary to wait for the end of a message or menu to enter a selection. If you remember the options listed, you can press the appropriate key at any time.

Follow the voice prompts to use the system functions.

Following is the list of remote operations options:

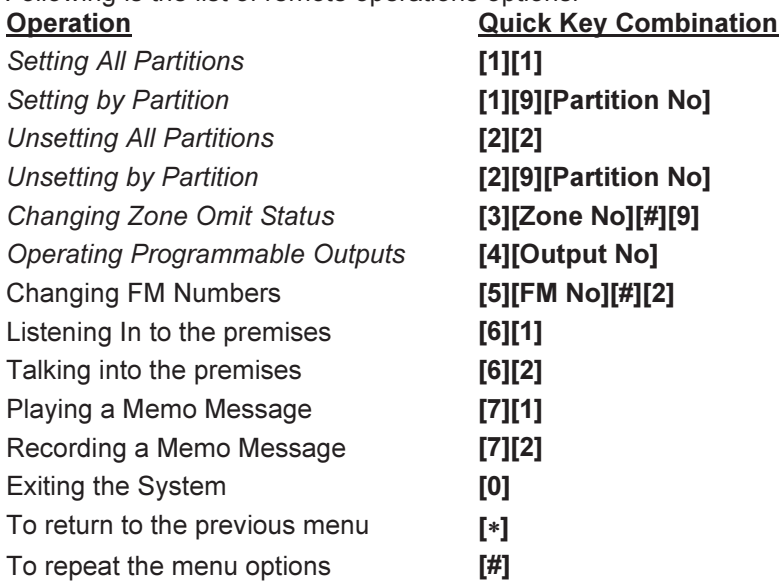

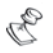

#### NOTES: Setting:

When performing forced setting, remember that it results in leaving a partition unsecured.

#### Omitting a Zone:

- ♦ Omitting a zone results in leaving the partition to which that zone belongs unsecured.
- An omitted zone's status is automatically returned to No omit status when the partition to which it belongs is unset.
- ♦ The Omit option can be disabled by your engineer, in which case it is not announced as an option in the Operations menu.

#### Operating Programmable Outputs:

- The Programmable Output option applies to Programmable Outputs that are defined as Follow Code. Ask your engineer for details about defining Programmable Outputs in this way.
- ♦ There are 2 types of outputs which behaves differently when activated: -
	- Latched output: Remains activated until it is deactivated.
	- -Pulsed output: Remains activated for a predefined number of seconds, after which it is automatically deactivated.

Ask your engineer which of your outputs are defined as latched and which are defined as pulsed.

#### Changing Follow Me Numbers:

- Only the Grand Master, Master and Manager authority levels have permission to change FM numbers.
- For more information regarding Follow Me numbers refer to page 41.

### Two Way Communication

The Listen and Talk options enable you to remotely and silently listen in to your premises in order to verify the cause of an event occurrence, through the microphone. It also enables you to remotely talk into your premises via the WisDom loudspeaker, for example, to guide someone in distress.

Unlike regular phone conversations listening and talking cannot be performed simultaneously. The WisDom allows one-way speech at a time. You must press **[1]** prior to listening and **[2]** prior to talking in order to be heard in the premises.

#### NOTE:

When entering the Listen and Talk option you have 2 minutes time out in which to listen or talk, after each press on [1] or [2] options. After this time, the Acknowledge menu or the Operations menu is repeated.

### $\triangleright$  To listen and talk:

1) From the Operations/Acknowledge menu, press [6]. The following messages are announced:

"To Listen In press 1, To Talk press 2, To return to the previous menu, Press star "

### $\mathbb{R}^{\diamondsuit}$  NOTE:

The bell alarm resumes sounding 2 minutes after the last key has been pressed, and the previous menu is announced.

#### 2) To listen In: [6][1]

At any time, you can press **[1]** to listen in to the premises. The bell alarm is silenced. If you talk, your voice cannot be heard in the premises.

#### 3) To Talk: [6][2]

At any time, you can press [2] and talk into the telephone. The bell alarm is silenced, and your voice is heard in the premises. During Talking mode you can't hear sounds from the premises.

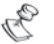

### $\mathbb{R}^{\diamondsuit}$  NOTE:

At the premises, when you switch from Talk mode to Listen mode, the WisDom's speaker sounds a beep. During Talking mode the Message LED is off. During Listen In mode the Message LED flashes rapidly.

#### 4) To stop 2 way communication:

Press [\*] to stop listening and talking and return to the Operations menu.

### Family Message Center

The WisDom enables you to collect voice message from and leave voice message for other users of the system.

### - To Remotely Play a Message:

From the Operations menu, press [7]. One of the following messages is announced:

"You have a new message" or "You have no new message". Press [1] to play the new message.

### - To Remotely Record a Message:

- 1) The Family Message Center enables you to record and store 1 message up to 8 seconds long. When you record a new message, the previous message is deleted:
- 2) From the Operations menu, press [7].
- 3) Press [2]. The following message appears announced. "Press [#] to start and stop recording "
- 4) Press [#] and state your message into the telephone receiver
- 5) Press [#] when you have finished your message. The following message is announced: "You have a new Message. To play the message, Press 1, to record a message, press 2".
- 6) Press [1] to listen to the message you have just recorded or press [\*] to return to the Operations menu.

When accessing the Family Message Center option, "You have a new message" is announced. This changes to "You have no new message" when a user with a different user code to the user who recorded the message plays the message.

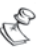

#### NOTE:

The MESSAGE LED in the WisDom flashes rapidity when a new message has been recorded. The LED turns off after the message has been heard. When you record a new message, the previous message is deleted.

# Receiving Calls from the System

Upon event occurrence, such as alarm activation, the system informs you of security situations such as intrusion or fire, by calling you and announcing a pre-recorded event announcement message, followed by the Acknowledge menu, as described on page 37.

The system can call up to 4 Follow Me numbers, enabling you, a relative or neighbour to be informed of the security situation.

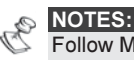

Follow Me messages are performed only after reporting to the monitoring station.

Follow Me numbers are assigned certain events for which they receive calls. The system must be programmed to call a FM number after a specific event occurs in order for that event to trigger the call. See page 41 for more information about FM numbers.

You can then take the appropriate action, whether this is to inform the authorities, or to use the Family Message Center to acknowledge the event and remotely operate the system.

### Receiving an Event Call

When you receive an event call from the system, the first thing you must do is Speak into the telephone handset in order to acknowledge to the system that you have received the call, and to trigger the event announcement message.

Simply picking up the phone and saying "Hello", or in fact anything, is enough to do this.

#### NOTES:

If no voice is detected, the event message will start playing 5 seconds after phone pick up.

Interference noise on the telephone line might be recognized by the WisDom as a phone pick up and by that start playing the event message before the phone has been picked up by you.

Press [#] to begin playback of the event message from the beginning.

### Event Announcement

After you say "Hello", the Event announcement message is made, informing you of a security situation in your system, for example:

"24 Oaklands Street, Intruder alarm, Ground Floor, kitchen" The event messages can be disabled or defined for only specific events. Your engineer performs the event announcement messages definition.

#### TIPS:

To repeat the Event announcement message, press [\*].

To omit the Event announcement message and go directly to the Acknowledge menu, press [✹].

### Acknowledge Menu

After the Event announcement message, the following list of options is announced; some of which may require your user code authorization.

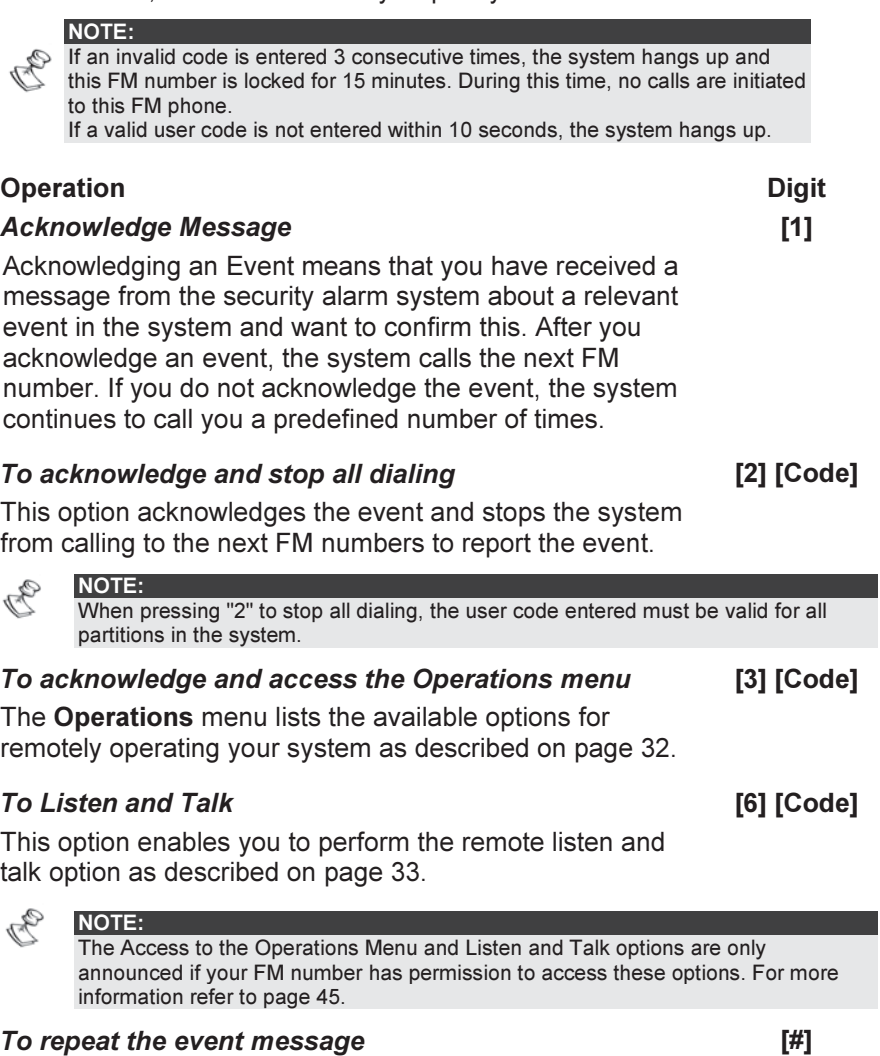

# Chapter 5: User Codes

To perform many of the **WisDom** functions, a security code (often called a user code) must used. Each individual using the system is assigned a user code, which, in turn, is linked to an Authority Level. Those with a "higher authority" have access to a greater number of system functions, while those with a "lower authority" are more restricted in what they may do. There are eight different Authority Levels available for users of the WisDom.

User codes may have variable lengths up to 6 digits, according to your engineer's definition. The **WisDom** can support up to 32 different user codes.

Your WisDom was given a Grand Master Code of 1-2-3-4 during manufacturing. Unless your alarm company has already changed it to suit your preference, it's best to modify this code to one that is unique and personalized as herein described.

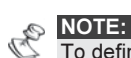

To define the authority levels refer to your engineer.

# Setting / Changing User Codes

The user assigned the Grand Master Authority Level can change all user codes but cannot view the digits in the user codes. Users with other Authority Levels can only change their own codes. The system must be unset in order to set or change user codes.

### - To change a user code:

- 1) From the User Functions menu, select [5] Codes.
- 2) Enter code and press  $(*)$ .

#### E NOTE:

If you enter wrong user code, the keypad produces three short beeps and the "Wrong Code. Please Try Again" message will be heard. If so, press  $\sim$   $\sim$   $\sim$  quickly and re-enter the above sequence correctly.

- 3) Select [1] for User Codes.
- 4) Select [1] Define/Update.

5) Enter the two-digit User Index number to which you want to assign a user code. For example, to assign a user code to user index number 6, press  $\circled{ }$   $\circled{ }$ 

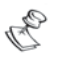

NOTE: In the WisDom system, the User Index number is from 00 to 32. The User Index number 00 belongs to the Grand Master user code.

6) Enter the new code and press  $(*)$ 

- 7) If successful, a single confirmation beep is sounded, and a message is displayed. If not, three quick error beeps are sounded.
- 8) Repeat the above steps for additional codes until complete.
- 9) When all codes are entered press  $\left(\sqrt[k]{\cdot}\right)$  quickly to reset and exit the User Functions menu.

# Deleting User Codes

At times, it may be desirable to completely delete a user code. Note that it is impossible to delete the Master Code (although it can be changed).

The system must be unset in order to delete user codes.

### - To delete a user code:

- 1) Follow steps 1-5 in the previous procedure.
- 2) When requested to enter new code press  $\circledcirc$  followed by  $\circledast$ .
- 3) If successful, a single confirmation beep is sounded, and a message is displayed. If not, three quick error beeps are sounded.
- 4) Repeat the above steps for additional codes until complete.
- 5) When all required codes are deleted, press  $\searrow$ quickly to reset and exit the User Functions menu.

# Chapter 6: Main User Settings

The WisDom comes with a variety of selectable user functions that become available when you enter the User Functions mode. The following chapter lists the main functions.

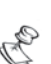

NOTE: Although these functions are in the user functions menu, you can ask your  $\epsilon$  engineer to perform the programming of these functions for you.

# Defining System Time and Date

#### (Grand Master or Manager only)

The correct time and date must be set to ensure proper operation of the Wisdom. The date and time are defined and changes from the Clocks option in the User Functions menu.

### - To set/change the system time:

- 1) From the User Functions menu, select [6] Clocks.
- 2) Enter the Grand Master or Manager code followed by
- 3) Select [1] System Time.
- 4) Enter the correct time in 24-hour format. Use the  $\mathbb{C}^2$ and  $\bigodot$  keys to move the cursor and the numerical keys to set the time.
- 5) Press  $\overbrace{ }^{t\bullet}$  to confirm.

### - To set/change the system date:

- 1) From the User Functions menu, select [6] Clocks.
- 2) Enter the Grand Master or Manager code followed by
- 3) Select [2] System Date.
- 4) Enter the correct date. Use the  $\overbrace{f}$  and  $\overbrace{f}$  keys to move the cursor and the  $\text{Re}\$  key to toggle among the choices.
- 5) Press  $\left( \frac{\# 4}{\# 2} \right)$  to confirm.

40 WisDom User Manual

# Defining Follow-Me Numbers

In the case of an alarm or event, the system can initiate a phone call to a designated telephone, send SMS or send an Email and employ unique tones or messages to express the active event.

Your engineer defines the type of reporting to a follow me destination. Consult your engineer for the possibility to report events by SMS or Email.

### - To enter/edit a Follow-Me phone number:

- 1) From the User Functions menu, select [2] Activities.
- 2) Select [2] Follow Me.
- 3) Select [1] Define
- 4) Enter your user code followed by  $\left(\frac{4}{3}\right)$
- 5) Select the Follow Me index number you want to edit.
- 6) Enter the phone number, including the area code (if required) or an E-mail address (depending on how Follow Me is defined) and press  $($
- 7) After entering the phone number, two questions may be displayed (depending on Follow Me type). These questions enable you to define the permission for remote operations assigned to the designated phone.
- $8)$  ENABLE FM NO 1: REMOTE PROGRAM:N

Select one of the following options to define the permission:

Y: The user on the FM phone can enter the Remote Operations menu and perform all available options.

N: The user on the FM phone cannot enter the Remote Operations menu.

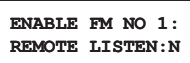

Select one of the following options to define the permission:

Y: The user on the FM phone can perform remote listen-in and talk operations from the acknowledgment menu.

N: The user on the FM phone cannot perform the listen and talk operations from the acknowledgment menu.

If required, include the special functions described below to achieve the related effect. You can press the  $\searrow$  or  $\searrow$  keys to toggle to the required character.

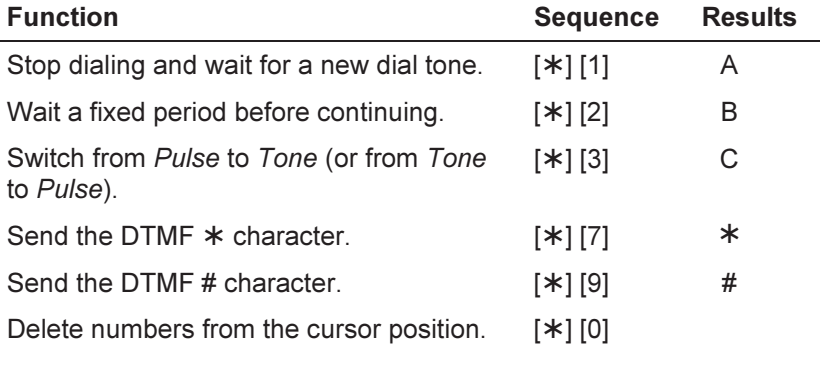

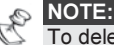

To delete a number, place the cursor in the first position and press  $[*]$  [0].

When done with your complete entry, press  $\overline{\text{A}}$  to store it. Up to 32 digits can be included in the phone number.

# Scheduling Weekly Programs

Scheduling weekly programs enables you to automate some system operations. This is performed by defining up to two time intervals per day, during which the system automatically performs one of the following functions:

- ♦ Automatic Setting/Unsetting, below
- ♦ Automatic PO Activation, page 44
- ♦ Limitation of User Unsetting, page 45

You can define up to 16 scheduling programs. Use the table in Appendix D: Scheduling to define your data.

### Automatic Setting/Unsetting

A setting program automatically sets and unsets the system during your required time intervals. When defining the automatic setting/unsetting program, you need to define the following parameters: Partition, Setting Mode (Full/Part(Night), Time, and Label.

During the automatic activation, announcement messages will be heard in the premises. For example, when the automatic countdown starts, the first message will be:

System in automatic setting process, Please exit now"

### - To define an automatic set/unset program:

- 1) From the User Functions menu, select [6] Clocks.
- 2) Enter your user code followed by  $($  \*\*
	-

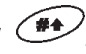

- 3) Select [5] for scheduler.
- 4) Select the program index number you want to define
- 5) Select [1] Set/Unset
- 6) Follow the LCD display messages that will guide you through the programming procedure.

NOTES:

- 1. When defining the time intervals for each day of the week you can select
	- **[8] All** to set the same time intervals for every day in the week.
	- 2. Use key to enter [Y] when requested. For example when defining a partition that will be automatically set and unset
	- 3. Leave the time at 00:00 if you do not want to perform the automation during the current interval for the current day

### Defining a PO Activation Program

A PO (programmable output – home appliance) activation program automatically activates and deactivates POs during your required intervals. In each program, you can define four POs to operate simultaneously.

When defining a PO activation program, you need to define the following parameters: POs, Time Schedule, Holiday, and Label.

### - To define a PO activation program:

- 1) Repeat stages 1- 4 of the Setting/Unsetting schedule programming procedure.
- 2) Select [2] PO On/Off
- 3) Follow the LCD display messages that will guide you through the programming procedure

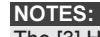

 $\Diamond$  The [3] Holiday option for the PO scheduling program defines the way in which the group of POs are activated during a holiday period.

N: During holidays, POs are activated in the same way as defined in the time windows of the week.

Y: POs are activated during the holiday according to the time schedule defined in the next step (holiday definition).

### Defining a User Unsetting Limitation Program

A user limitation program automatically prevents certain users from unsetting the system during specified time intervals. By default, all users of the system operate without this limitation. When defining a user limitation program, you need to define the following three parameters: Users, Time Schedule, and Label.

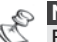

NOTE: By default, all users are not restricted.

### - To define a user limitation program:

- 1) Repeat stages 1- 4 of the Setting/Unsetting schedule programming procedure.
- 2) Select [3] User Limit
- 3) Follow the LCD display messages that will guide you through the programming procedure

### Enabling and Disabling Local Announcement Messages

Upon event occurrence, the WisDom can announce the security situation to occupants of the premises by sounding a local Announcement message. This Announcement message can be enabled or disabled, per event.

By default, all Announcement messages are enabled.

- To enable and disable Announcement messages:

- 1) Press [\*][7] from the main user menu to enter the Voice Message menu.
- 2) Enter your user code followed by  $($
- 3) From the Voice Msg. menu, select [4] Announce Message.
- 4) The **Announce Message** menu lists system events.

Select the event for which you want to enable or disable an Announcement message from the following options:

[1] Intruder Alarm

[2] Fire Alarm

[3] Emergency alarm

[4] Panic Alarm

[5] Automatic Setting/Unsetting

**[6]** Setting process

[7] Full setting

[8] Part (Night) Setting

**[9]** Unsetting

[10] Entry Delay

[11] Functions Key messages (Menu)

[12] Walk Test

5) Use the  $\left(\begin{array}{c} \circ \\ \circ \end{array}\right)$  key to select one of the following options:

[N]: To disable the local Announcement message for the selected event.

[Y]: To enable the local Announcement message for the selected event.

### Premises Operation of the Family Message **Center**

The Family Message Center enables you to play and record a memo message on the premises. The message is up to 8 seconds. When you record a new message the previous message is deleted.

### - To record a message:

- 1) Press the  $\odot$  button continuously for 2 seconds. The Message LED will start a slow flash.
- 2) Talk into the microphone located on the left corner of the WisDom from a distance of 3 cm. If you finish your message before the time limit, press the  $\left(\begin{array}{c} \bullet \end{array}\right)$  key again.

### > To play a message:

Press the Play **button**. The recorded message will begin playing automatically

### Programming Functions Keys

The WisDom enables you to record a series of commands and assign them to a Function key. When the Function key is pressed for 2 seconds, the recorded commands are executed from beginning to end.

Before programming a Function key, it is recommended to perform your required series of commands, making a note of every key you press while doing so. These keys will be entered in the form of characters in step 5 of the procedure for programming the Function key. Up to 3 Function key programs are available.

For example, to set partitions 1 and 2 in a 3-partitioned system with code 1234, you would press the following keys in step 5:

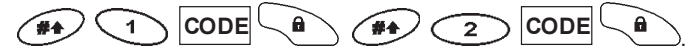

This example requires the following sequence of characters: [#]1 1234 a [#] 2 1234 a

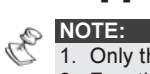

1. Only the Grand Master can program a Function Key.

2. Function keys cannot be programmed to perform unsetting commands.

### - To program a Function key:

- 1) From the User Functions menu, select [8] Function Key.
- 2) Enter the Grand Master code followed by  $\overbrace{ }$
- 3) The Choose Key menu lists the 3 Function keys. Select the Function key that you want to program.
- 4) Press [1] for 2 seconds (Or the Function key you selected in the previous step)
- 5) Use the numerical keys or the  $\searrow$  key to enter a series of characters representing your required keys, as described on page 49. Each character you enter is displayed in the second line of the LCD.
- 6)  $MACRO A:$ #11234a#21234a

After entering the series of characters, ensure that the cursor is placed in the field after the last character in the series otherwise, the last character you defined and everything after it will be erased, and the Function key will not perform the required function. Press [1] for 2 seconds again (or the Function key you selected in step 4). The series of characters is saved and assigned to the selected Function key.

7) If required, select an additional Function key to program and repeat the above procedure.

### Using the Control Keys to Program Function Keys

In step 5 of the previous procedure, the  $\left(\frac{a}{b}\right)$  and  $\left(\frac{a}{c}\right)$  keys are used to toggle between and enter characters that represent keys on the WisDom keypad. The following is a list of these characters and the keys they represent:

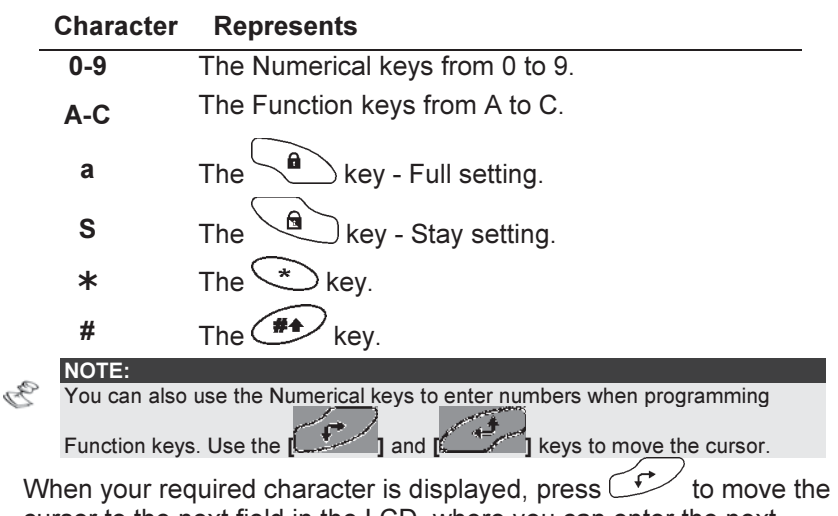

cursor to the next field in the LCD, where you can enter the next character in the series.

When you have finished entering a series of characters, ensure that the cursor is placed in the field after the last character in the series by

pressing  $\sim$  again.

### $\triangleright$  To Activate a Function key:

- 1) Press the numeric key [1/2/3] for 2 seconds to activate Function [A/B/C] respectively. A function activation confirmation message will be heard: " $\textit{fFunction XI}$ Activated "
- 2) If there is no pre-programmed function for the key system the following message will be heard: "Function Not Defined"

# Chapter 7: Complete Menu of User Functions

Functions Your WisDom comes with a variety of selectable user functions that become available when you enter the User Functions mode. This chapter lists the complete menu of user functions.

To enter the User Functions mode, press  $\gtrsim$  followed by the function Index or quick key (see the table below) and your user code. For example, to omit a zone, press

$$
\text{[1][1][1-2-3-4]} \overset{\text{#}}{\longleftrightarrow}.
$$

To exit the User Functions mode and return to Normal Operation mode, press  $(*)$  auickly.

#### **Quick** Key Function Description

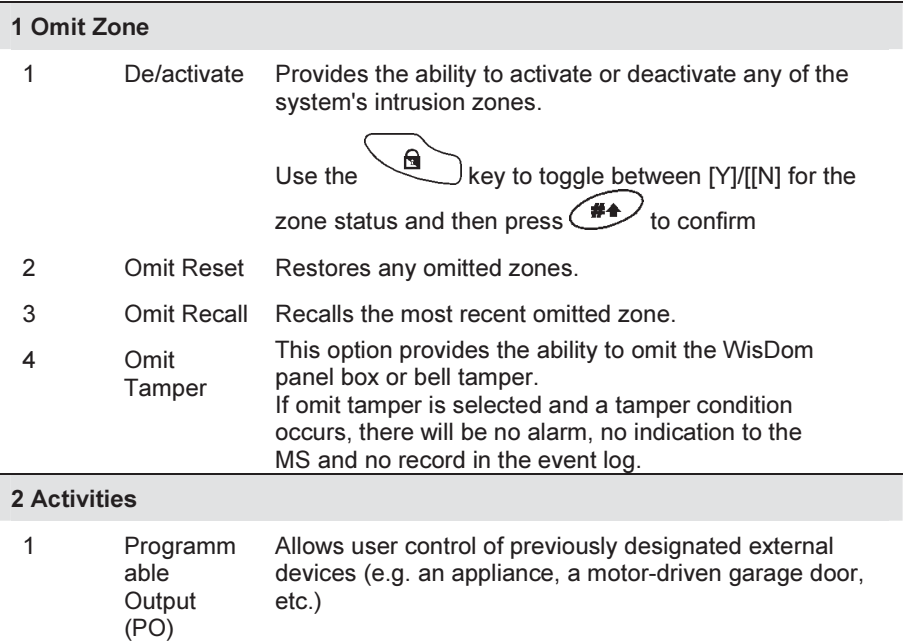

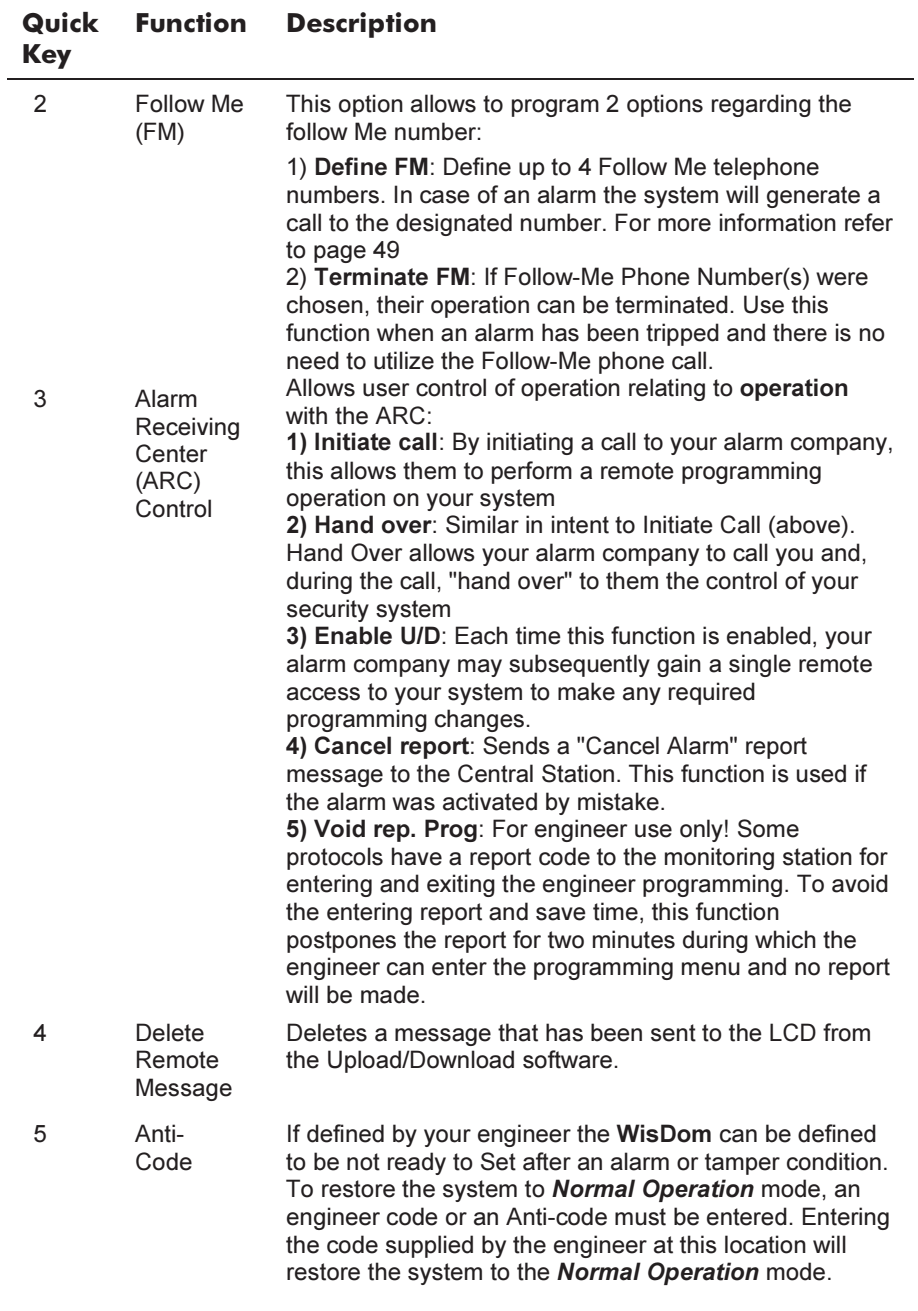

WisDom User Manual 61

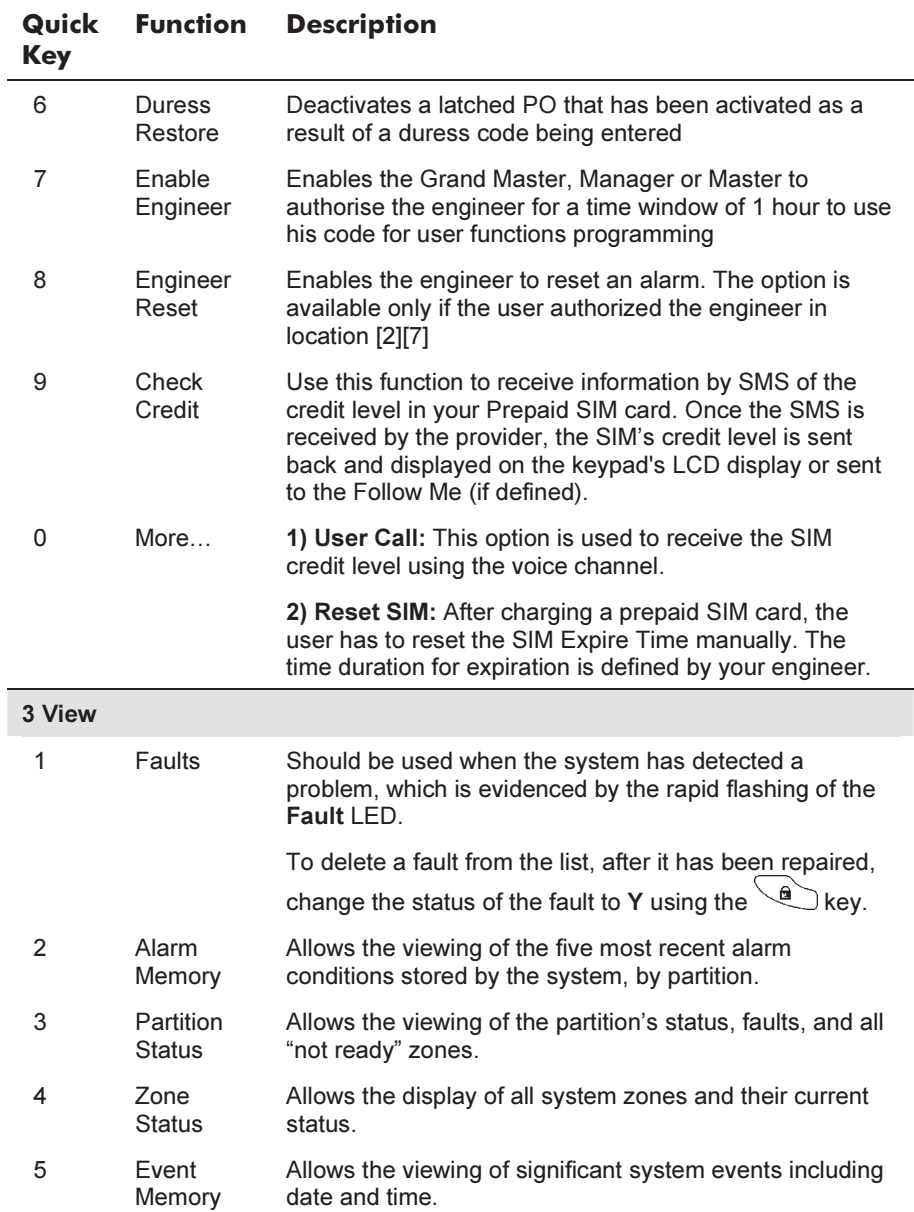

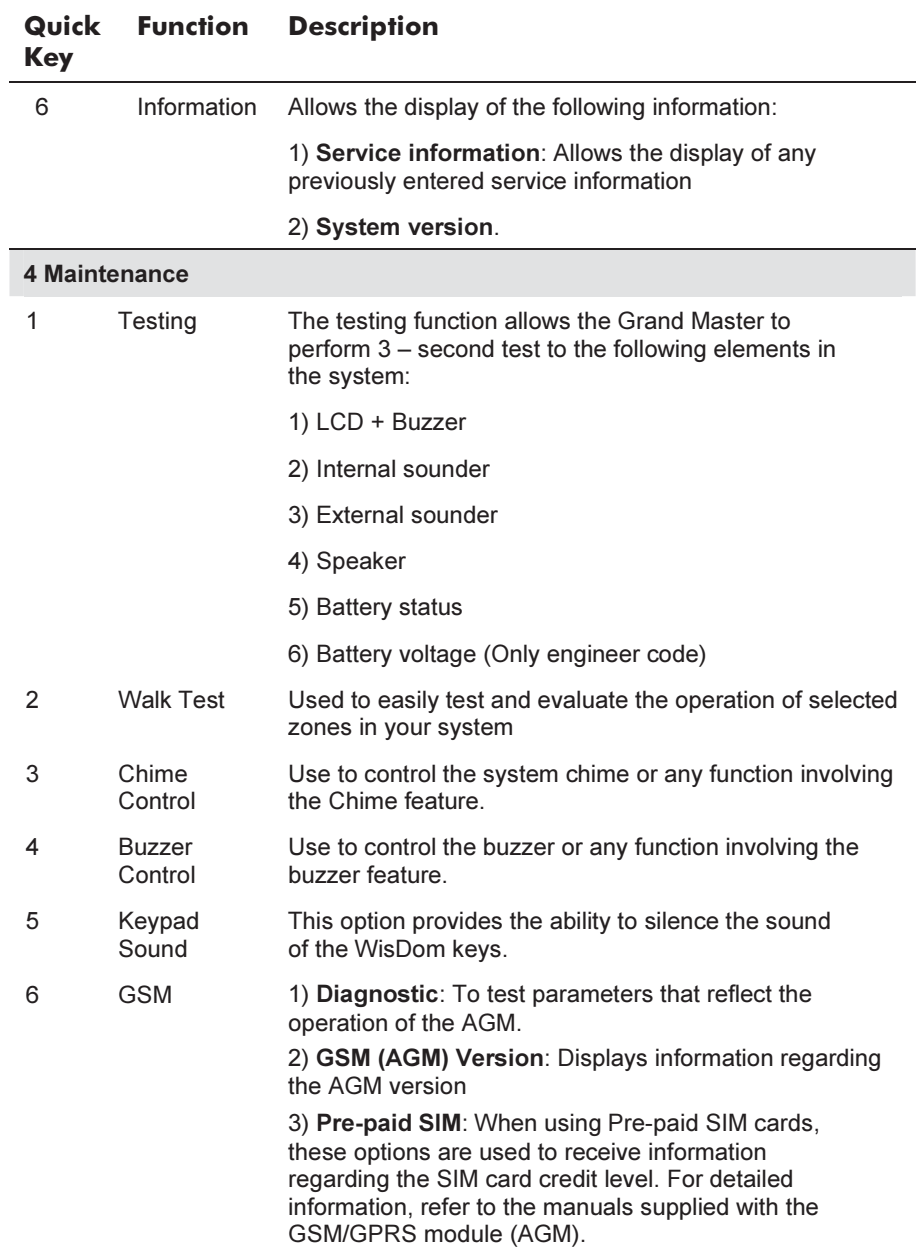

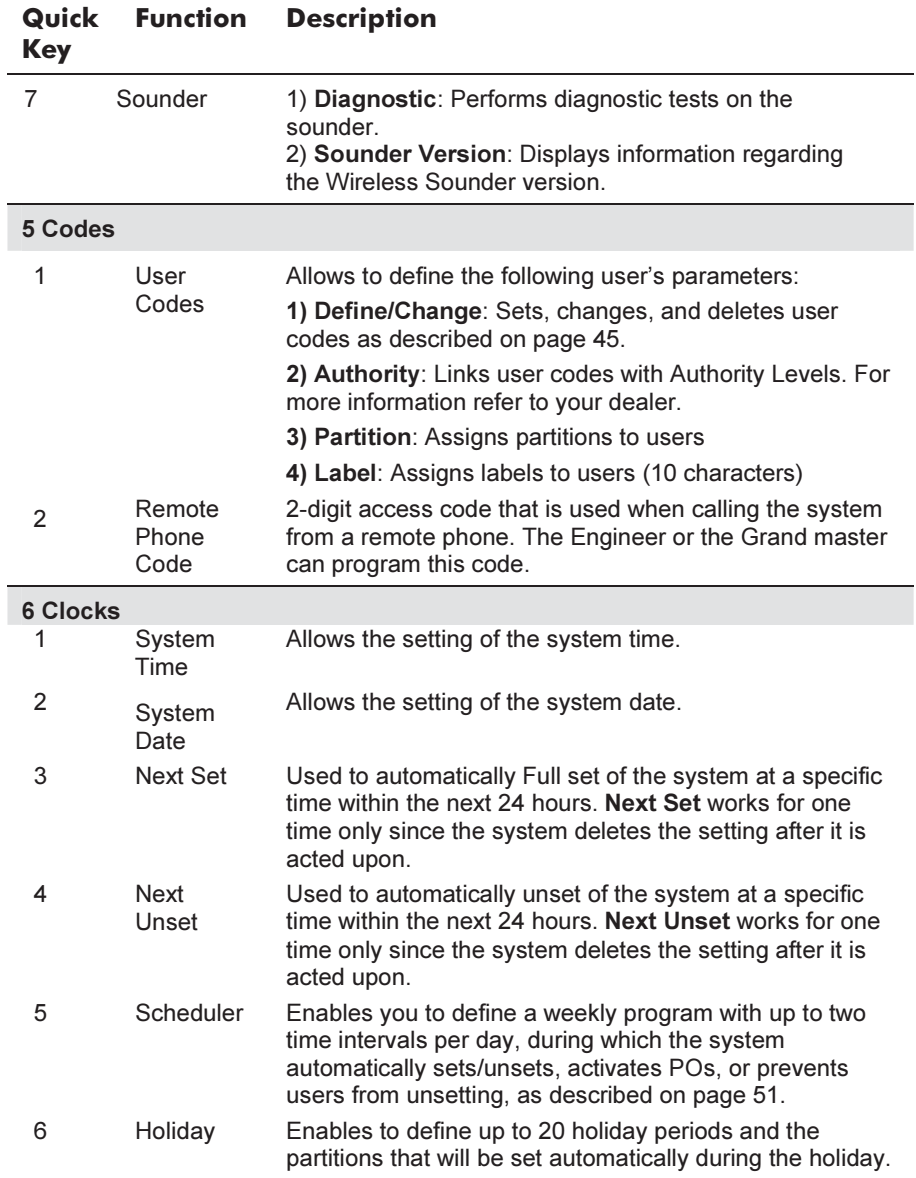

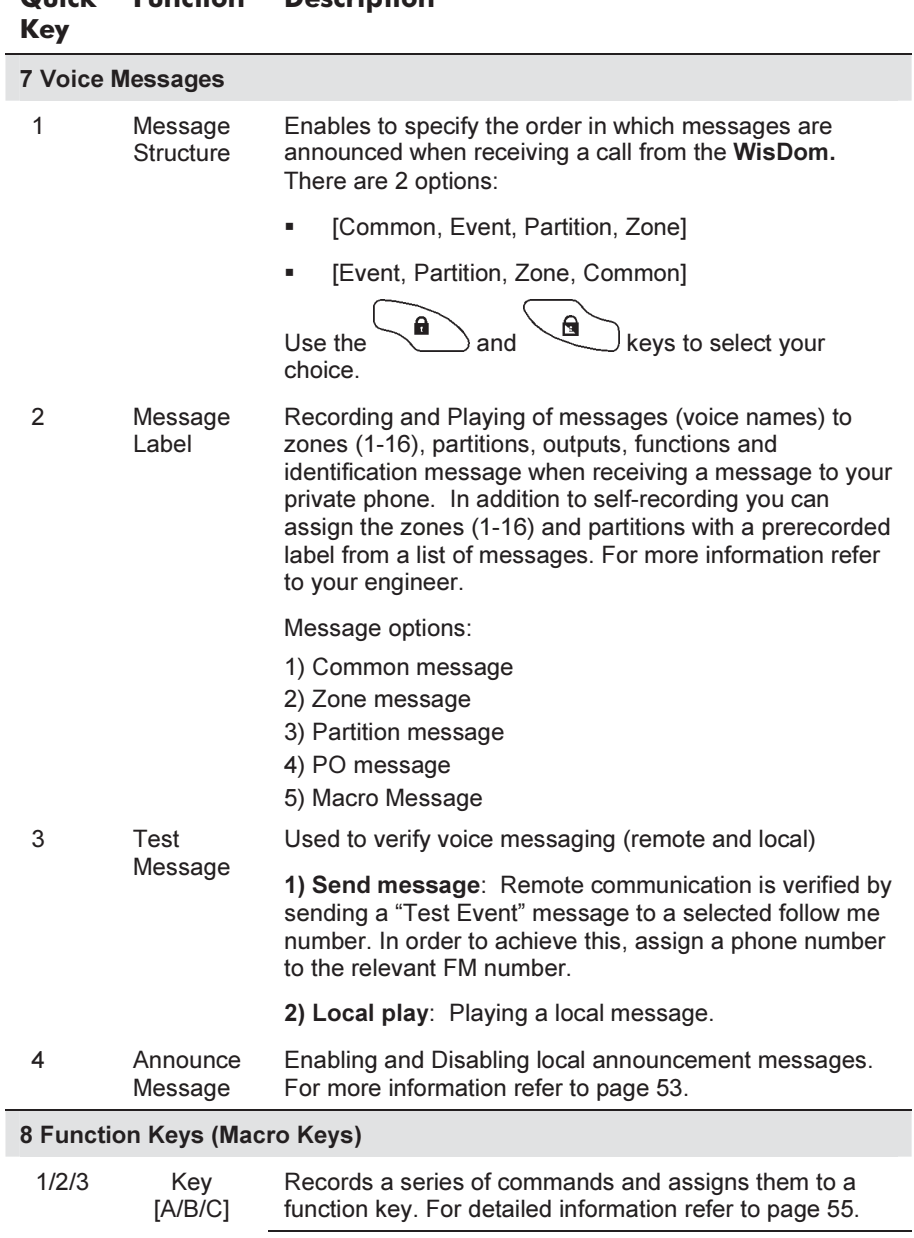

#### Quick Function Description

 $\overline{\phantom{a}}$ 

#### **Quick** Key Function Description

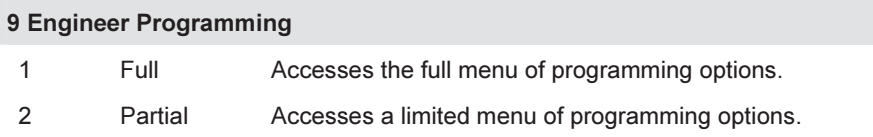

#### NOTE:

Refer to the WisDom Installation and Programming Manual for more information about the Engineer Programming functions.

# Appendix A: System Faults

The following table lists some of the possible fault conditions, their descriptions, and recommended responses.

To check for faults in the system press  $\left(\frac{44}{\frac{1}{2}}\right)$  an opening message "System Fault" followed by a list of current fault messages will be heard. If the list of faults is empty, the message "No System Fault" is heard.

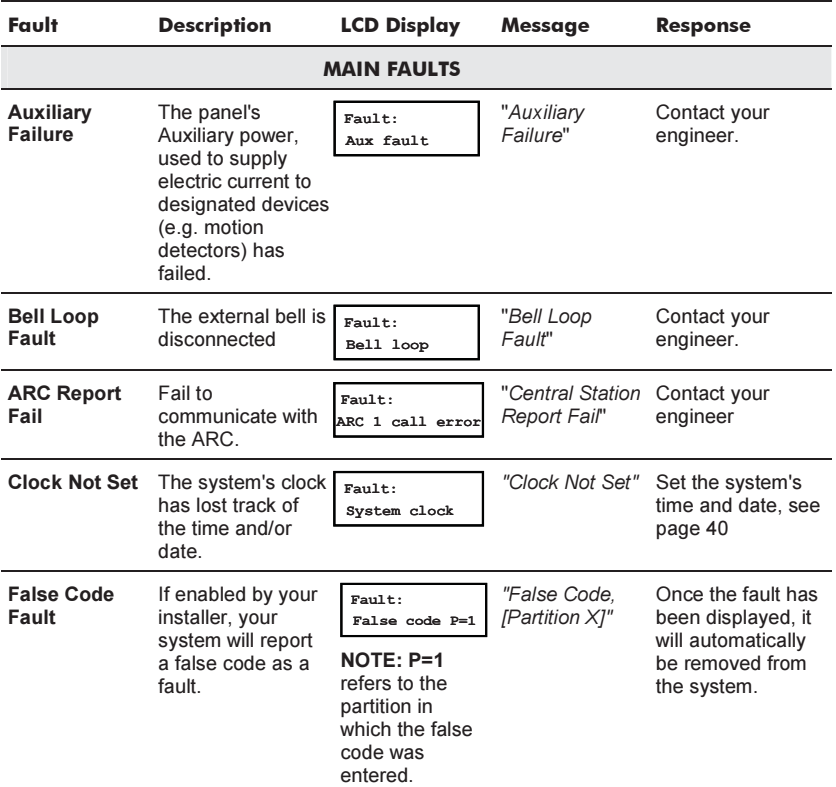

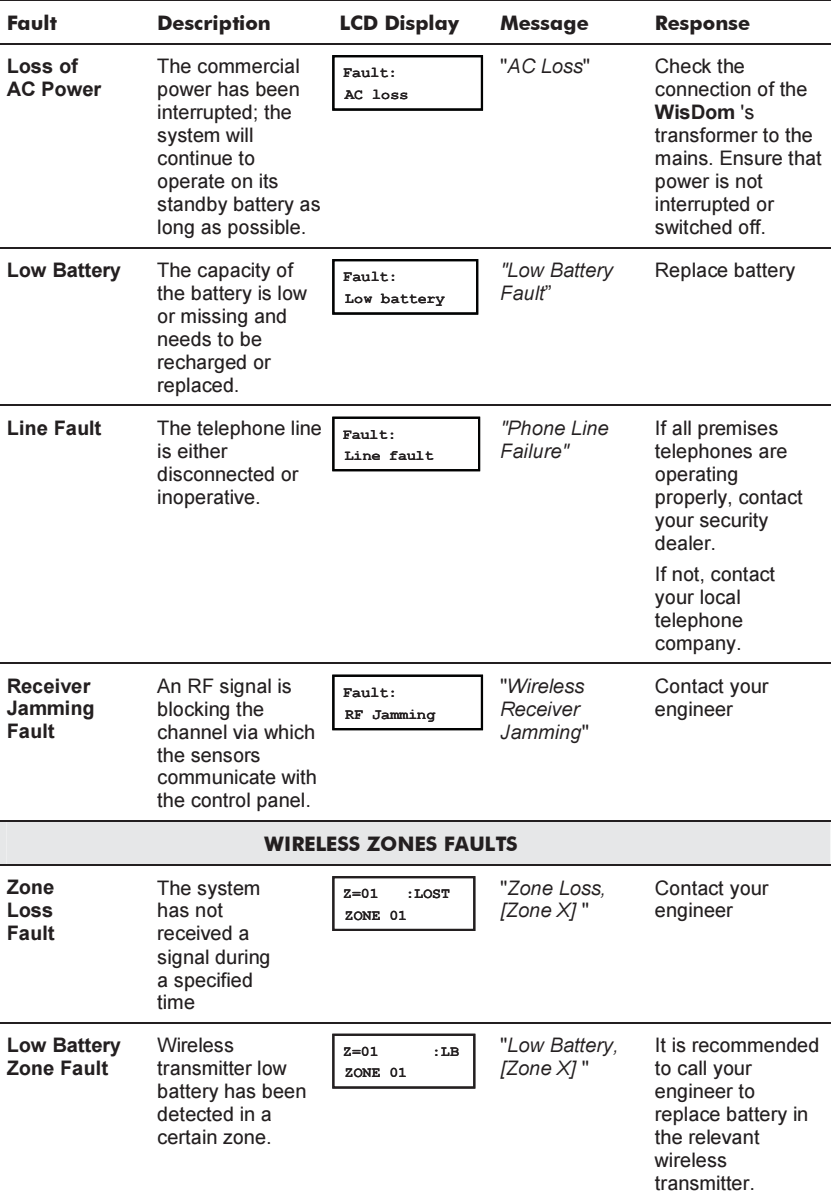

# Appendix B: System Sounds

In addition to the visual indications provided by the WisDom's LEDs , your system produces audible annunciation after certain events .

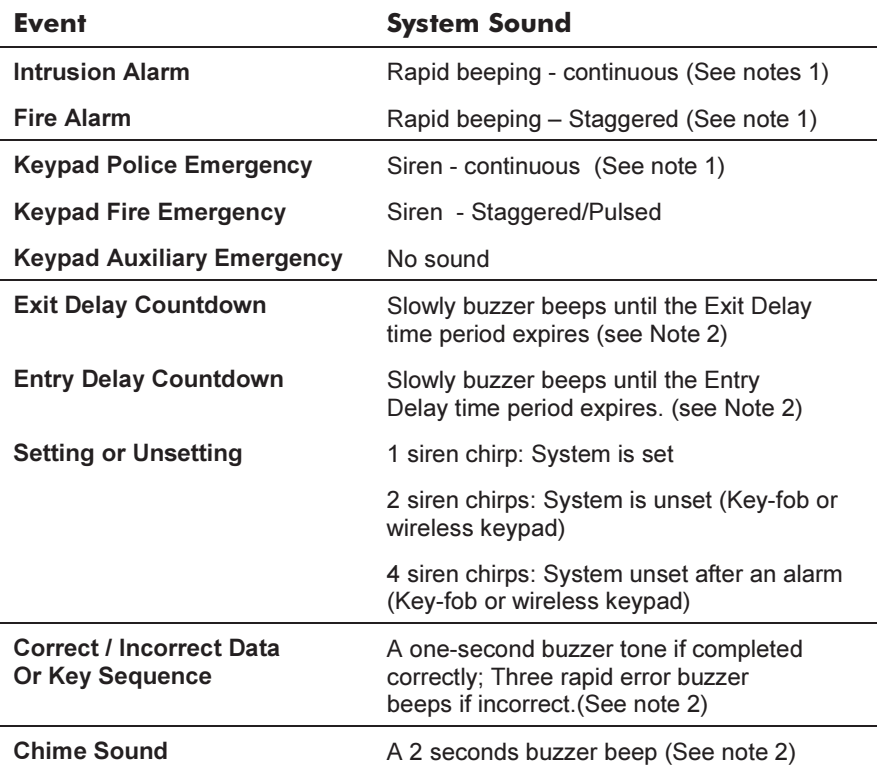

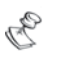

#### NOTES:

- 1. Based on decisions made at the time your alarm system was installed this sound may be enabled or disabled.
- 2. Keypad beeps may be disabled at the user's discretion. See "Buzzer Control" on page 5.
- 3. Any intrusion zone, if selected for the chime feature, will, when violated during the unset period, cause the Wisdom to annunciate the event. The chime may be disabled at the user's discretion.

# Appendix C: Terms and Definitions

There are a few terms with which you should become familiar. Knowing them will help you to better understand and use your system.

Alarm Receiving Center (ARC): Your system is set up to report alarms to a Central Station, which is a facility that continually monitors the activities of many security systems (usually via the telephone network) and dispatches the proper authorities.

Authority Level: Each individual using the system is assigned a user code, which, in turn, is linked to an Authority Level. Those with a "higher authority" have access to a greater number of system functions, while those with a "lower authority" are more restricted in what they may do. There are eight different Authority Levels available for users of the Wisdom

Chime: The chime is a series of three short keypad tones, which can be set up to annunciate, during the unset period, the violation of selected intrusion zone(s). For example, the chime tone can be used to annunciate the arrival of a customer each time the front door opens. The chime can be disabled or enabled at your discretion.

Event Log: A list of system events can be displayed on an LCD keypad or uploaded to the alarm company via the Upload/Download software and printed for further analysis.

Exit/Entry Delay: Your security system must incorporate an entry/exit delay to allow proper entry and exit to and from the premises without causing inadvertent alarms.

Fault Reporting: If required, your security system may also report to the Central Station any faults or malfunctions it senses, so that a service call can be made.

Follow-Me Phone: In addition to the standard event reporting to the Central Station, the system can send Event messages to a designated system user's telephone.

Key-Fob: The Key-Fob is a 4-button wireless transmitter that allows you to set and unset your alarm system as well as send a panic alarm and activate a relay output.

Partition: One of the WisDom advantages is its ability to divide any system into a number of partitions. You can think of each partition as a separate security system that can be armed and unset individually.

Tamper: A device that prevents system hardware from being tampered with by triggering an alarm whenever a hardware component is opened.

Upload/Download: Software used by the engineer for programming the WisDom and by the user for operating the system and viewing system status.

User Code: Up to a four-digit or six-digit code that is used to perform many of the WisDom functions.

Programmable Output (PO): A household appliance. In addition to your system's normal operation, it is possible to place a household appliance or premises lighting under the control of the **WisDom** where it can be conveniently turned on and off automatically, or by user command from any system keypad.

Scheduler: Through the use of the system's built-in clock, it is possible to schedule automatic operations such as setting and unseting, PO activation, and user limitation.

Zone: A single detector, or collection of detectors, usually relating to a certain area of the premises or type of protection. Zones that use devices designed to detect break-ins are called intrusion zones. Another kind of zone may contain one or more smoke detectors. Such zones are called fire zones. An environmental zone typically protects the premises from gas leaks and/or flooding.

# Appendix D: Scheduling Table

Use the following table to define each of the weekly programs.

Weekly Program No:\_\_\_\_\_\_\_\_\_\_

Program Name:  $\overline{\phantom{a}}$  , where  $\overline{\phantom{a}}$ 

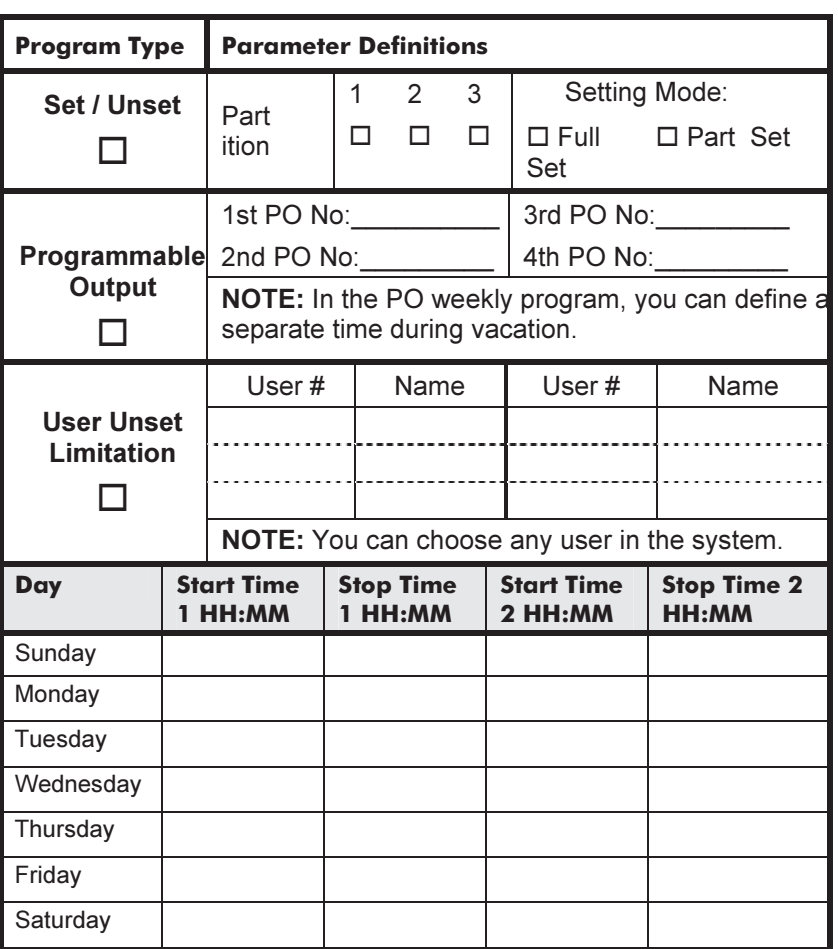

# **Notes**

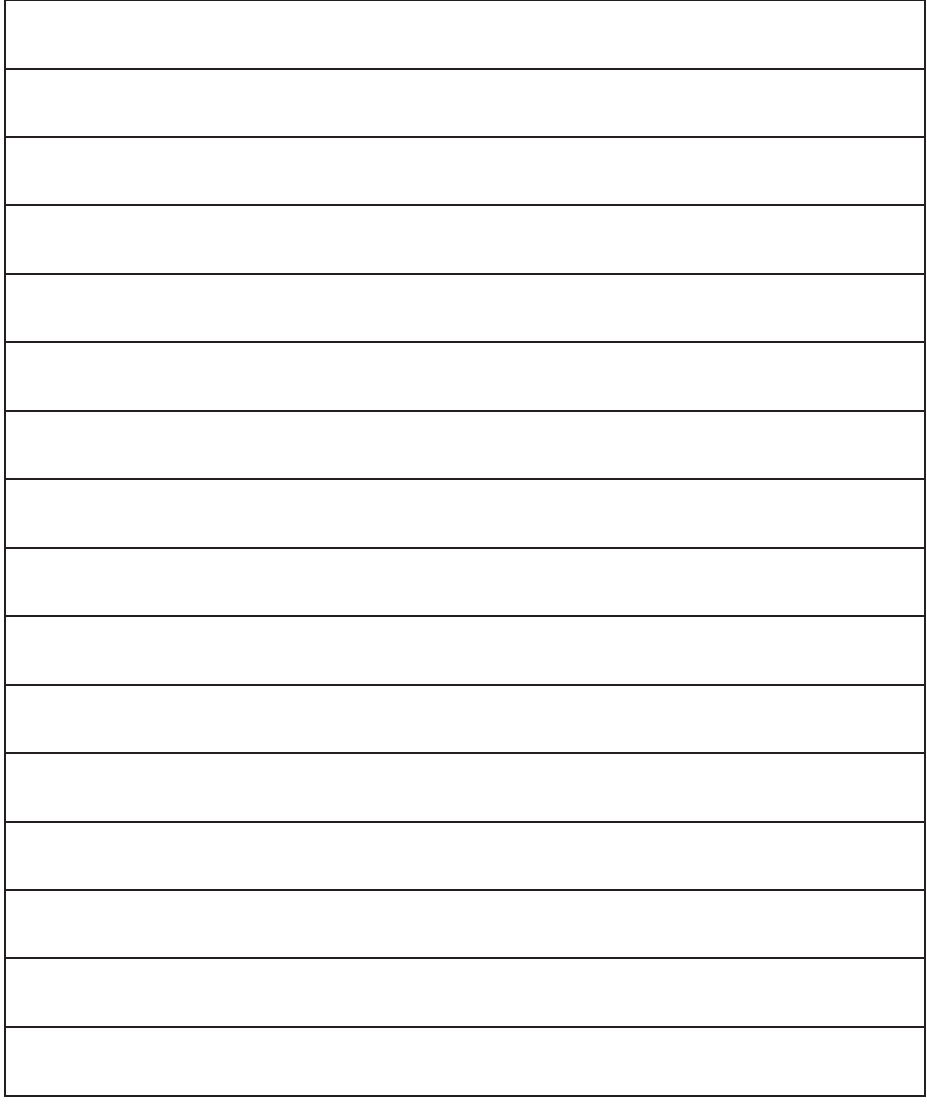

RISCO Group is committed to customer service and product support. You can contact us through our website www.riscogroup.com or as follows:

United Kingdom Tel: +44-(0)-161-655-5500 E-mail: support-uk@riscogroup.com

Italy Tel: +39-02-66590054 E-mail: support-it@riscogroup.com

**Spain** Tel: +34-91-490-2133 E-mail: support-es@riscogroup.com

France Tel: +33-164-73-28-50 E-mail: support-fr@riscogroup.com

Belgium (Benelux) Tel: +32-2522-7622 E-mail: support-be@riscogroup.com

USA Tel: +1-631-719-4400 E-mail: supportusa@riscogroup.com

RISCO product was purchased from

Brazil Tel: +55-11-3661-8767 E-mail: support-br@riscogroup.com

China (Shanghai) Tel: +86-21-52-39-0066 E-mail: support-cn@riscogroup.com

China (Shenzhen) Tel: +86-755-82789285 E-mail: support-cn@riscogroup.com

Poland Tel: +48-22-500-28-40 E-mail: support-pl@riscogroup.com

Israel Tel: +972-3-963-7777 E-mail: support@riscogroup.com

All rights reserved.

No part of this document may be reproduced in any form without prior written permission from the publisher.

© RISCO Group 01/12 5INWSAUMUK D